# **TM** To

**Anti-Virus & Content Security** 

## eScan Anti-Virus Security for Mac **User Guide**

www.escanav.com

sales@escanav.com

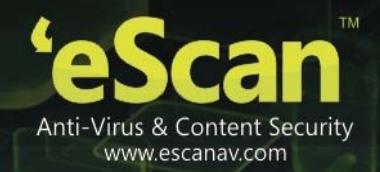

The software product described in this guide is furnished under a license agreement and may be used only in accordance with the terms of agreement.

**Document Number:** AV/MAC/04.04.2013/5.5-x

**Current Software Version:** 5.5-x

**Copyright Notice:** Copyright © 2013. All rights reserved.

Any technical documentation that is made available by MicroWorld is the copyrighted work of MicroWorld and is owned by MicroWorld.

**No Warranty:** This technical documentation is being delivered to you AS-IS and MicroWorld makes no warranty as to its accuracy or use. Any use of the technical documentation or the information contained therein is at the risk of the user.

Documentation may include technical or other inaccuracies or typographical errors. MicroWorld reserves the right to make changes without prior notice.

No part of this publication may be copied without the express written permission of MicroWorld.

**Trademarks:** The terms MicroWorld, eScan, MWL and MailScan, the eScan logo, MailScan logo and MicroWorld logo are trademarks of MicroWorld.

Mac, Mac logo, Lion, Mountain lion and Snow Leopard are trademarks of the Apple Inc. company and Microsoft, MSN, Windows and Windows Vista are trademarks of the Microsoft group of companies. All product names referenced herein are trademarks or registered trademarks of their respective companies. MicroWorld disclaims proprietary interest in the marks and names of others. Although, MicroWorld makes every effort to ensure that this information is accurate, MicroWorld will not be liable for any errors or omission of facts contained herein. MicroWorld reserves the right to modify specifications cited in this document without prior notice.

No part of this document may be reproduced or transmitted in any form or by any means, electronic or mechanical, for any purpose without the express written permission of MicroWorld.

Other product names mentioned in this manual may be trademarks or registered trademarks of their respective companies and are hereby acknowledged.

**Languages:** English, Latin Spanish, German, Greek, Spanish, French, Italian, Japanese, Dutch, and Russian.

**Date:** 04<sup>th</sup> April, 2013

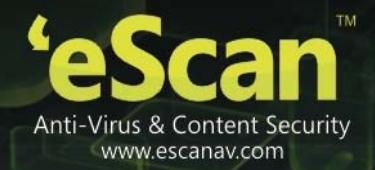

### **Contents**

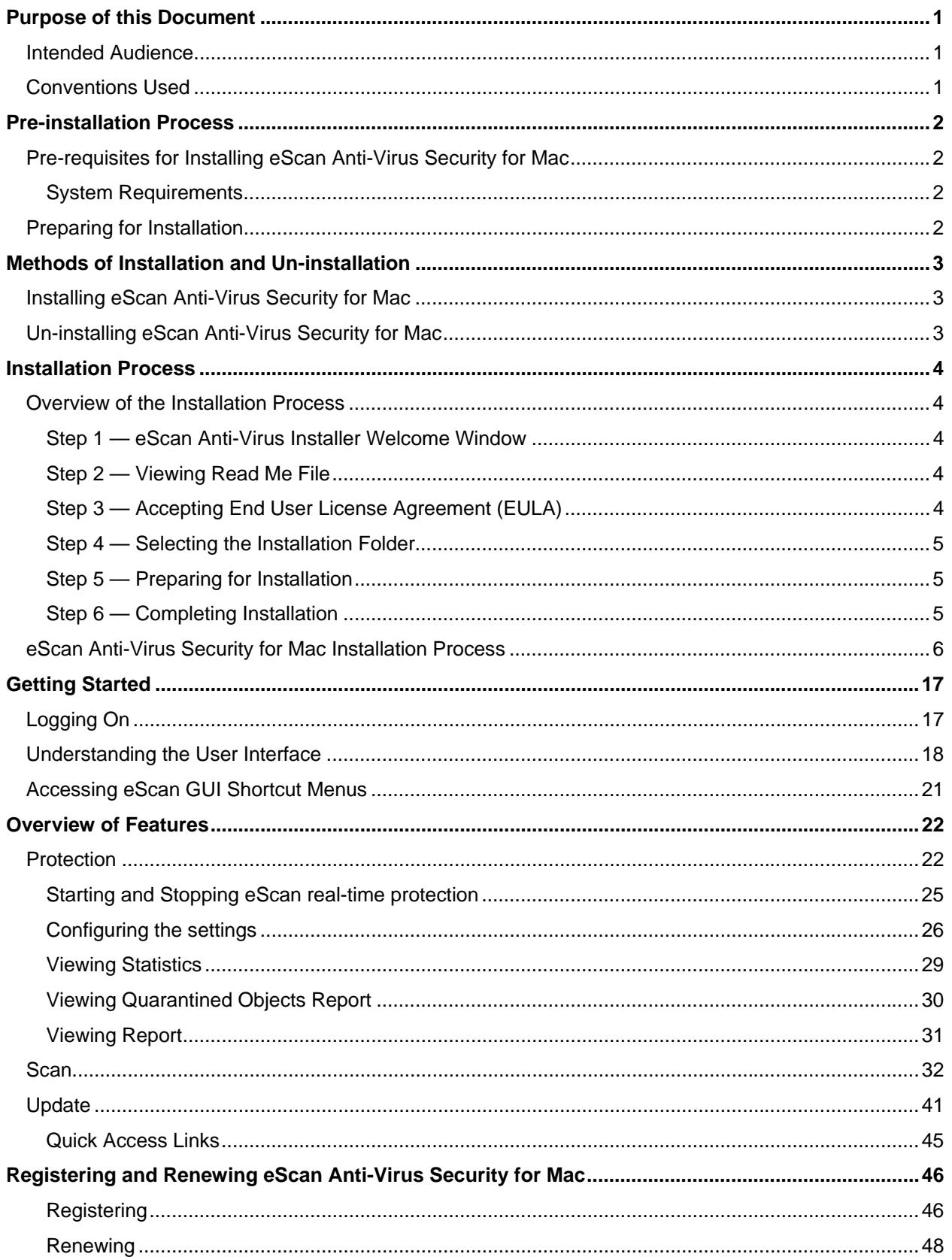

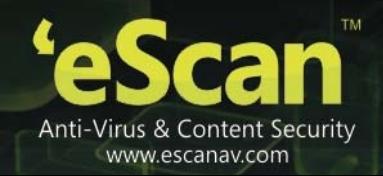

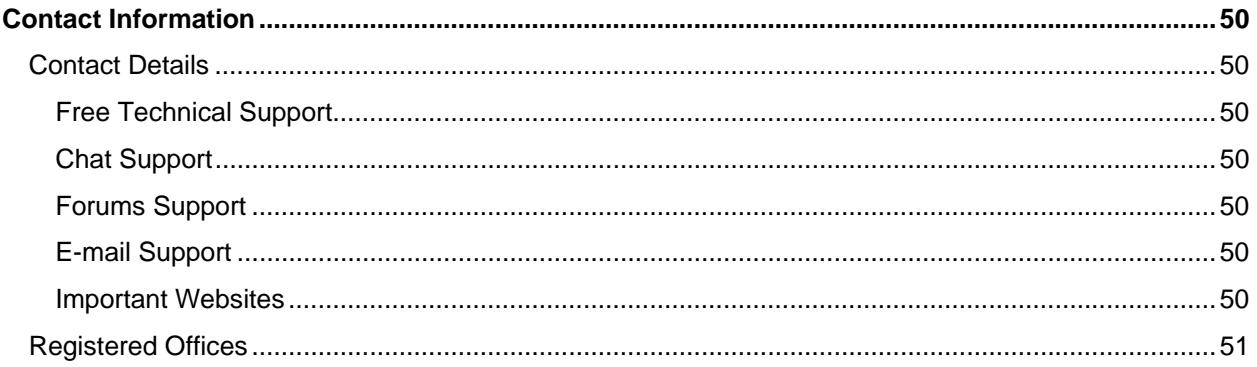

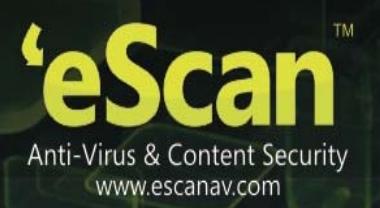

### **About This Guide**

The eScan Anti-Virus Security for Mac is an anti-virus solution provider for Mac systems. It detects both Mac and Windows-based malwares and protects you against all types of malwares with real-time protection and real-time scanning feature. The eScan Anti-Virus Security for Mac delivers an ondemand and scheduled scanning on files, directories, and local hard disk drives with the default realtime monitoring feature. Apart from system scanning, you can scan all the connected USB's and CD-ROM devices, through auto and manual scan feature.

The eScan virus alert gives you pop-up alerts, whenever viruses are detected in your system, which reminds you of scanning and in turn protects you from any danger. With an automatic virus update feature, you are updated with the virus signatures, hence protects you from latest virus threats from attacking your Mac.

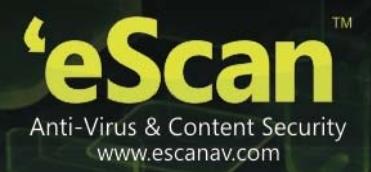

### **Contents**

- **Purpose of this Document**
- **Intended Audience**
- **Conventions Used**

### <span id="page-5-0"></span>**Purpose of this Document**

This guide will assist you in how to get started with eScan Anti-Virus Security for Mac and guides you through the installation process. It explains features, various methods of installation and uninstallation of the product, and also helps you to know how to register and renew product for use.

### <span id="page-5-1"></span>**Intended Audience**

This document is intended for system administrators and users.

### **Conventions Used**

<span id="page-5-2"></span>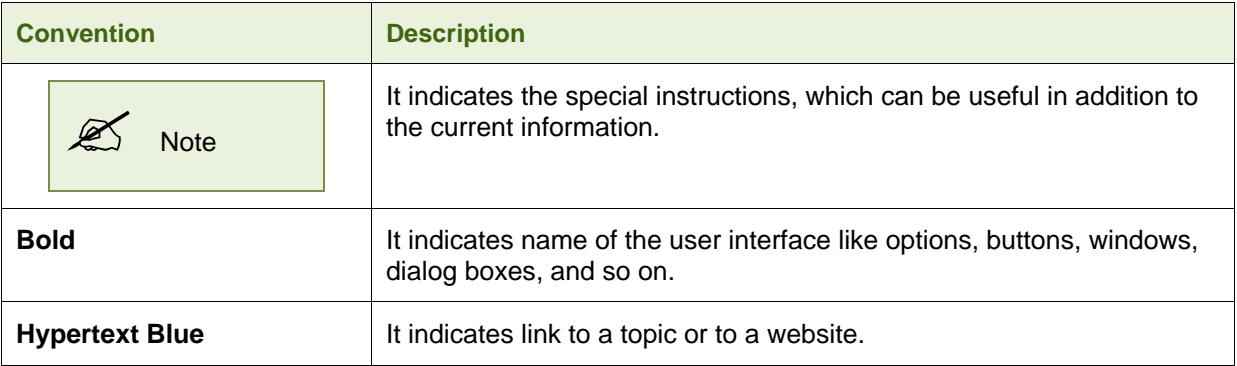

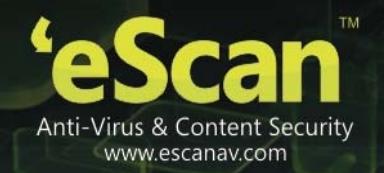

### <span id="page-6-0"></span>**Pre-installation Process**

To install eScan Anti-Virus Security for Mac, you have to fulfill the system requirements. Besides this, you have other requirements to consider, which will help you prepare for installation.

### **Contents**

- **Pre-requisites for Installing eScan Anti-Virus Security for Mac**
- **Preparing for Installation**

### <span id="page-6-1"></span>**Pre-requisites for Installing eScan Anti-Virus Security for Mac**

The eScan Anti-Virus Security for Mac has to be installed on Mac OS X Snow Leopard 10.6, Mac OS X Lion 10.7, Mac OS X Mountain Lion 10.8, Mac OS X Mavericks 10.9.

### <span id="page-6-2"></span>**System Requirements**

Before installing, you need to make sure your Mac meets the following system requirements:

- Intel based Macintosh
- 1 gigabyte (GB) recommended available memory
- 500 megabytes (MB) of available hard drive space for eScan Anti-Virus Security for Mac installation
- Required display colors: millions
- Minimal normal (4:3) display resolution: 1024 x 768
- Minimal wide display resolution: 1024 x 640

### <span id="page-6-3"></span>**Preparing for Installation**

Before you begin with the installation, ensure you meet the following requirements:

- You must have administrator rights or equivalent privileges for the user who has logged on to the computer.
- Close all open applications or programs running on your computer.
- Uninstall all other anti-virus software, if any.
- An internet connection is required, which will help you to download latest eScan Anti-Virus updates.
- Ensure all the critical operating system hotfixes and security patches are installed.

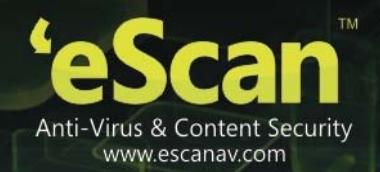

### <span id="page-7-0"></span>**Methods of Installation and Uninstallation**

This section introduces you the different methods of installation and un-installation of eScan Anti-Virus Security for Mac.

### **Contents**

- **Installing eScan Anti-Virus Security for Mac**
- **Uninstalling eScan Anti-Virus Security for Mac**

### <span id="page-7-1"></span>**Installing eScan Anti-Virus Security for Mac**

The MicroWorld's eScan enables you to install eScan Anti-Virus Security for Mac, either through CD/DVD-ROM/USB (Media) or Website (Online), for your convenience.

Perform the following steps to install eScan Anti-Virus Security for Mac through CD/DVD-ROM/USB and website:

- Insert CD/DVD-ROM into the drive or plug in the USB drive into the USB port or download the **eScan\_Anti-Virus.dmg** file from the following link [www.escanav.com/downloads/mac.asp](http://www.escanav.com/downloads/mac.asp)
- Locate the **eScan\_Anti-Virus.dmg** file and double-click it. The **eScan Antivirus** window appears. Refer [Figure 1](#page-10-1).
- Double-click **Install eScan for Mac** option. The **Welcome to the eScan Antivirus Installer** window appears. For more information, refer the steps from [3 to15](#page-20-0) of **[eScan Anti-Virus Security for Mac Installation Process](#page-10-0)** section.

### <span id="page-7-2"></span>**Uninstalling eScan Anti-Virus Security for Mac**

You can un-install eScan Anti-Virus Security for Mac in the following ways:

- **In the dock, click Applications A** icon, on the applications grid stack, click **eScan** folder, on the **eScan** grid stack, click **Uninstall eScan**  $\overline{G}$  icon.
- In the dock, click **Finder** icon, on the finder window, click **Applications**, double-click the **eScan** folder, and then double-click the **Uninstall eScan** icon or right-click the **Uninstall eScan**  $\bullet$  icon, and click **Open**.
- On the menu bar, under **Finder** menu, click **Go** menu, click **Applications,** and on the **Applications** window, double-click the **eScan** folder, and then double-click the **Uninstall eScan** icon or right-click the **Uninstall eScan** icon, and click **Open**.

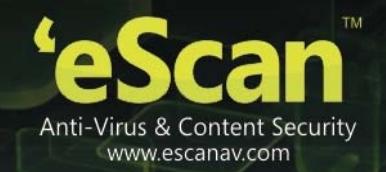

### <span id="page-8-0"></span>**Installation Process**

This section provides you an overview of eScan Anti-Virus Security for Mac installation with detailed steps, which will help you to install product with ease.

### **Contents**

- **Overview of the Installation Process**
- **eScan Anti-Virus Security for Mac Installation Process**

### <span id="page-8-1"></span>**Overview of the Installation Process**

After you have mounted **eScan\_Anti-Virus.dmg** file on your computer, through media or online, perform the following steps to install eScan for Mac:

- Step 1 eScan Anti-Virus Installer Welcome Window
- Step 2 Viewing Read Me File
- Step 3 Accepting End User License Agreement (EULA)
- Step 4 Selecting the Installation Folder
- Step 5 Preparing for Installation
- Step 6 Completing Installation

#### <span id="page-8-2"></span>**Step 1 — eScan Anti-Virus Installer Welcome Window**

eScan welcomes you to the eScan Anti-Virus Installer and guides you through the installation process. Click **Continue** to proceed.

#### <span id="page-8-3"></span>**Step 2 — Viewing Read Me File**

It is recommended that you read the provided useful information about eScan Anti-Virus Security for Mac. You can save or print it for future reference. Click **Continue** to proceed.

### <span id="page-8-4"></span>**Step 3 — Accepting End User License Agreement (EULA)**

It is very important that you read the complete license agreement carefully and decide whether you want to accept or do not accept the agreement. If you want to continue with the installation you have to accept the agreement by clicking the **Continue** and then **Agree** button.

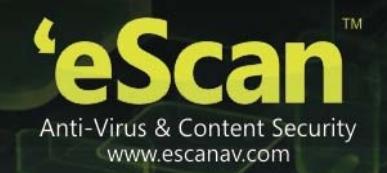

### <span id="page-9-0"></span>**Step 4 — Selecting the Installation Folder**

It indicates the location where eScan Anti-Virus Security for Mac will be installed. By default, eScan Anti-Virus Security for Mac gets installed in **/opt/MicroWorld/**. Please note that you cannot change the location. Click **Continue**.

Next, to perform standard installation, click **Install**.

### <span id="page-9-1"></span>**Step 5 — Preparing for Installation**

Type administrator login details and click **Install Software**.

The installer prepares for the eScan Anti-Virus Security for Mac installation. Please make sure you close all the open applications, and then click **Continue Installation**.

### <span id="page-9-2"></span>**Step 6 — Completing Installation**

The eScan Anti-Virus Security for Mac successfully gets installed on your computer. Click **Log Out** to finish installation.

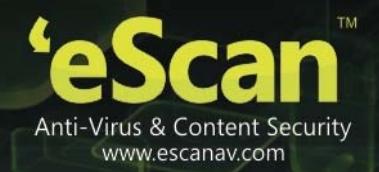

### **eScan Anti-Virus Security for Mac Installation Process**

The MicroWorld's eScan enables you to install eScan Anti-Virus Security for Mac, either through media or online, for your convenience. For more information, refer **[Installing eScan Anti-Virus](#page-7-1)  [Security for Mac](#page-7-1)** section.

#### **To install eScan Anti-Virus Security for Mac**

 Locate the **eScan\_Anti-Virus.dmg** file and double-click it. The **eScan Anti-Virus** window appears. Refer [Figure 1.](#page-10-1)

<span id="page-10-0"></span>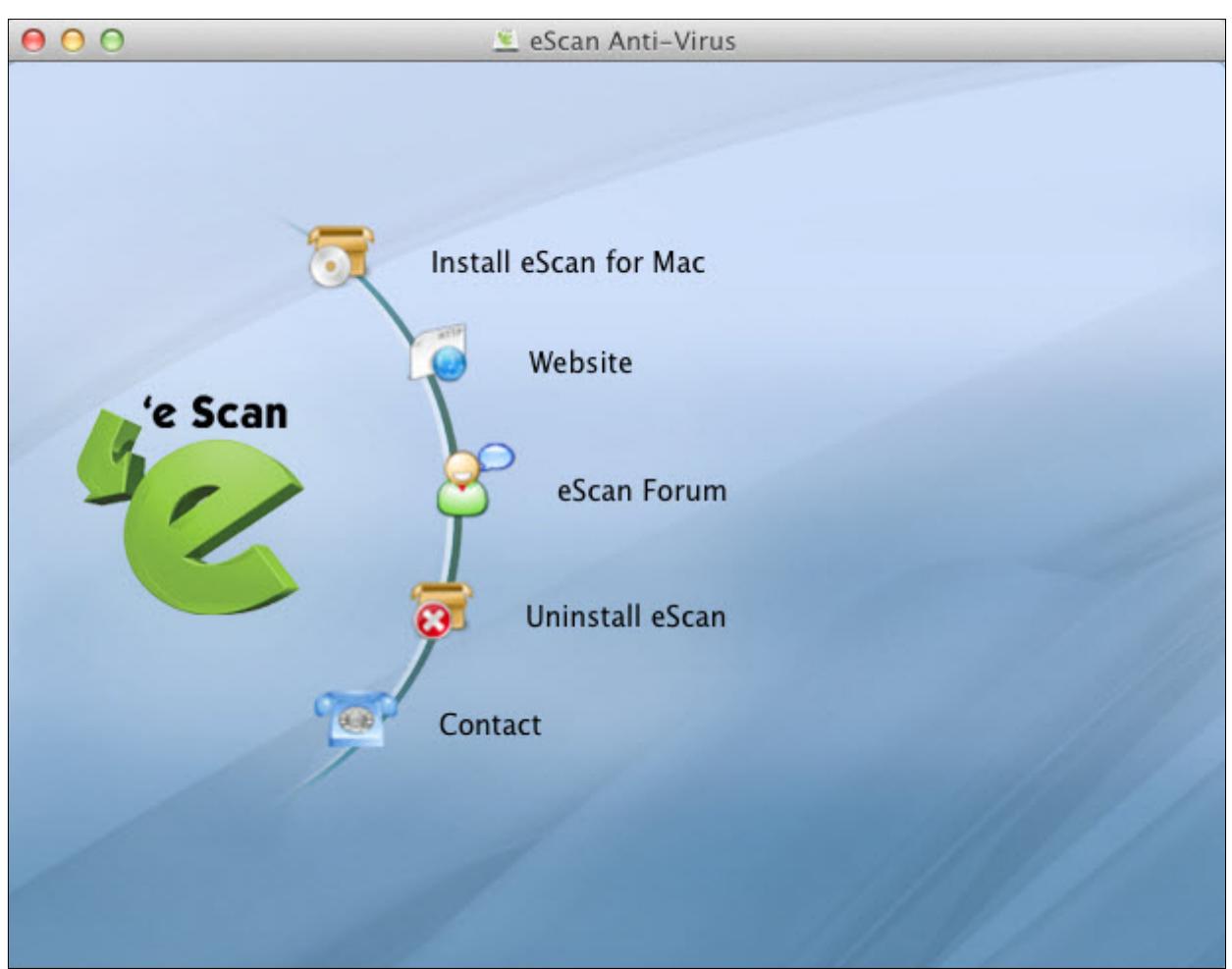

**Figure 1** 

<span id="page-10-1"></span> Double-click the Install eScan for Mac option. The "This package will run a program to determine if the software can be installed" dialogue box appears. Click Continue to proceed with installation. Refer **[Figure 2](#page-11-0)**

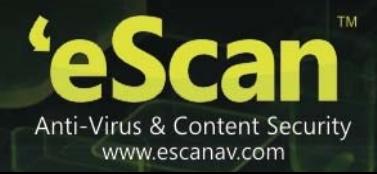

<span id="page-11-0"></span>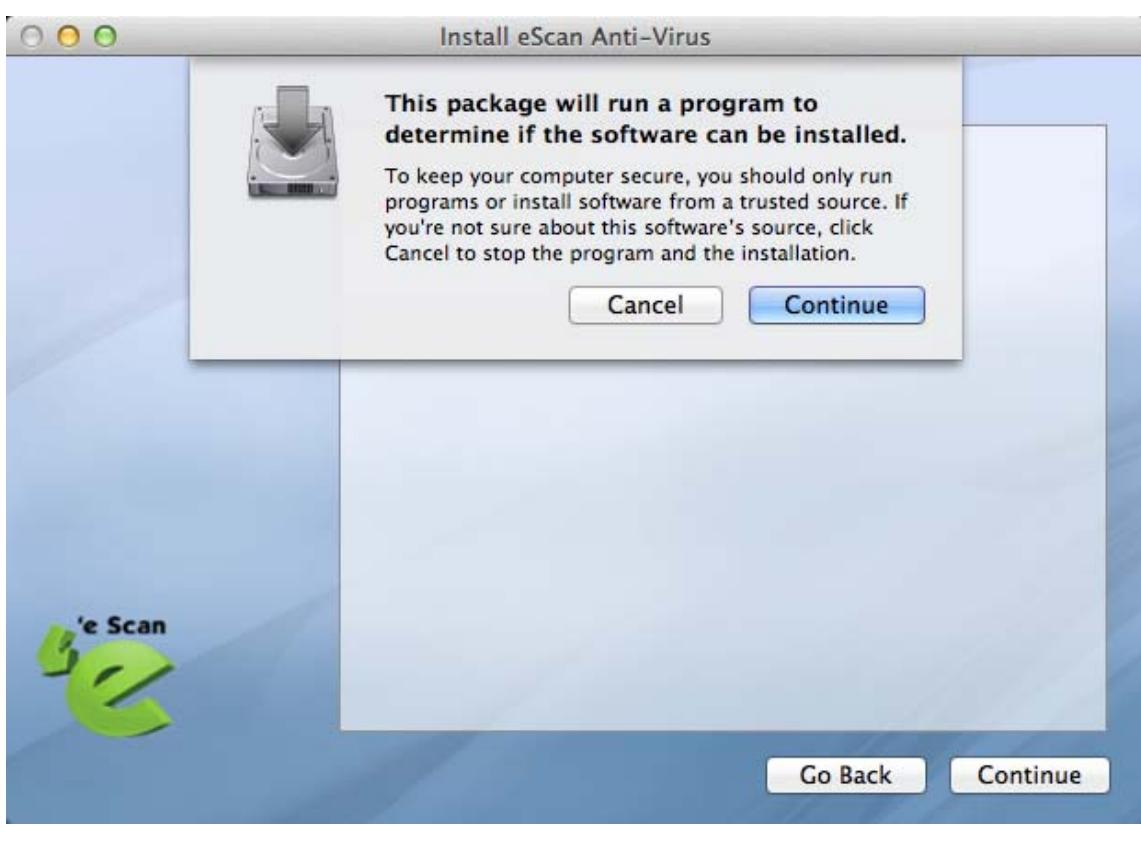

**Figure 2** 

The **Welcome to the eScan Anti-Virus Installer** window appears. Refer [Figure 3](#page-12-0).

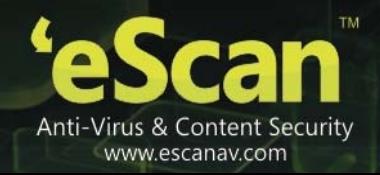

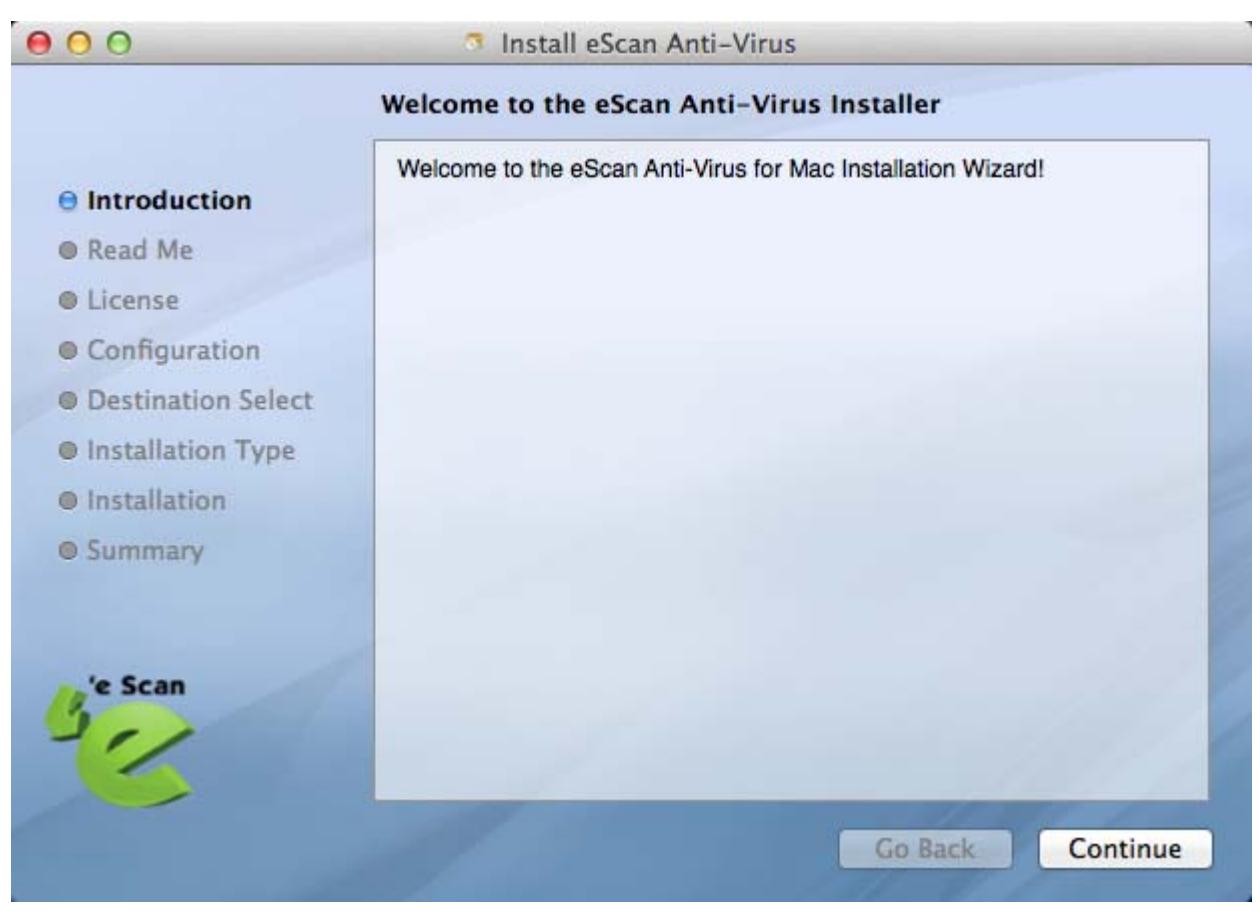

**Figure 3** 

<span id="page-12-0"></span> Click the **Continue** button. The **Important Information** window appears. Refer [Figure 4](#page-13-0).

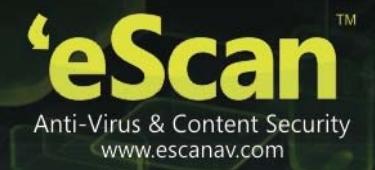

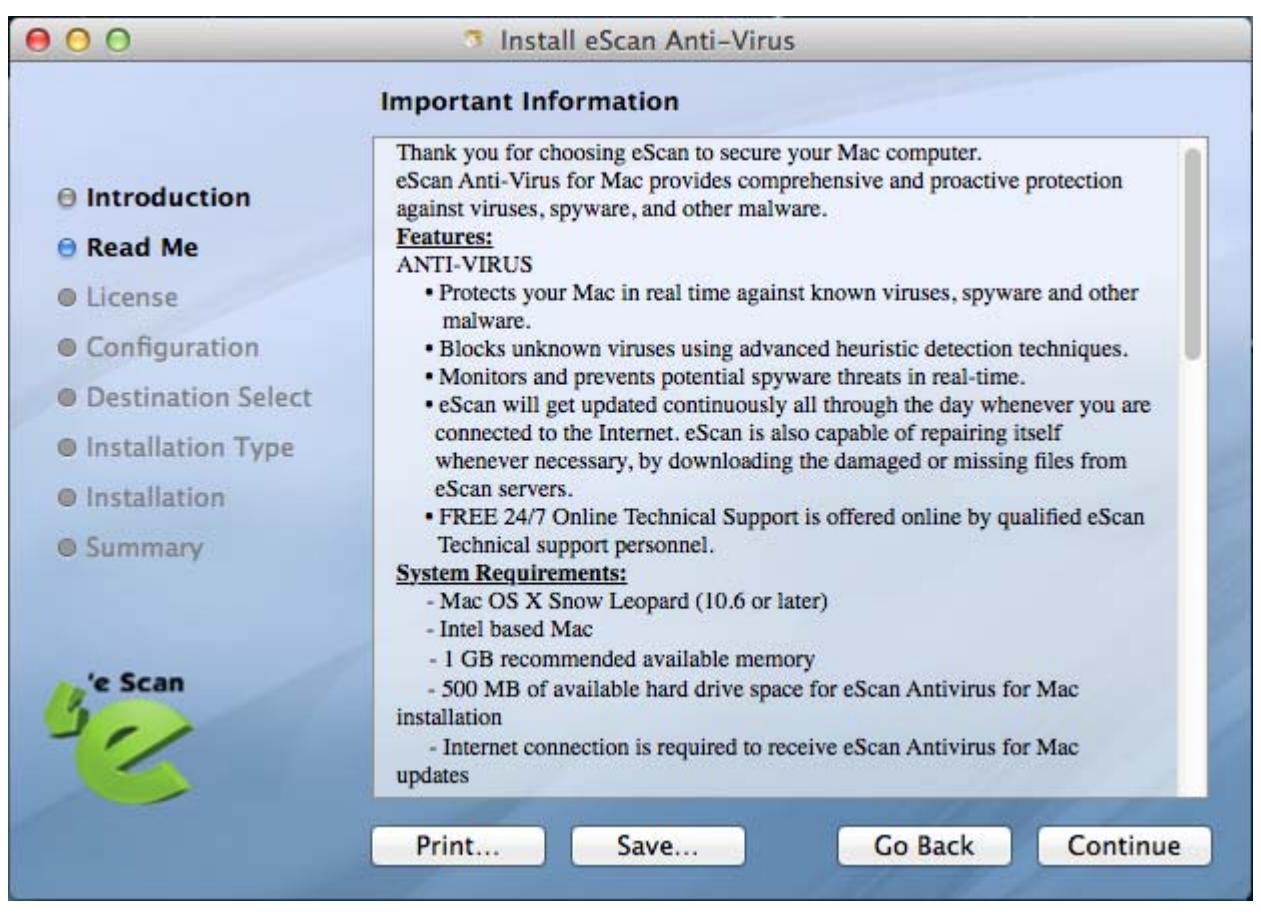

**Figure 4** 

<span id="page-13-0"></span>The read me file contains useful information about the company.

Click the **Print...** button to print or click the **Save...** button to save the read me file and click the **Go Back** button to go to previous window.

 Click the **Continue** button. The **Software License Agreement** window appears. Refer Figure 5.

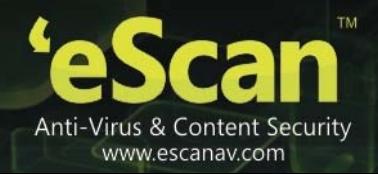

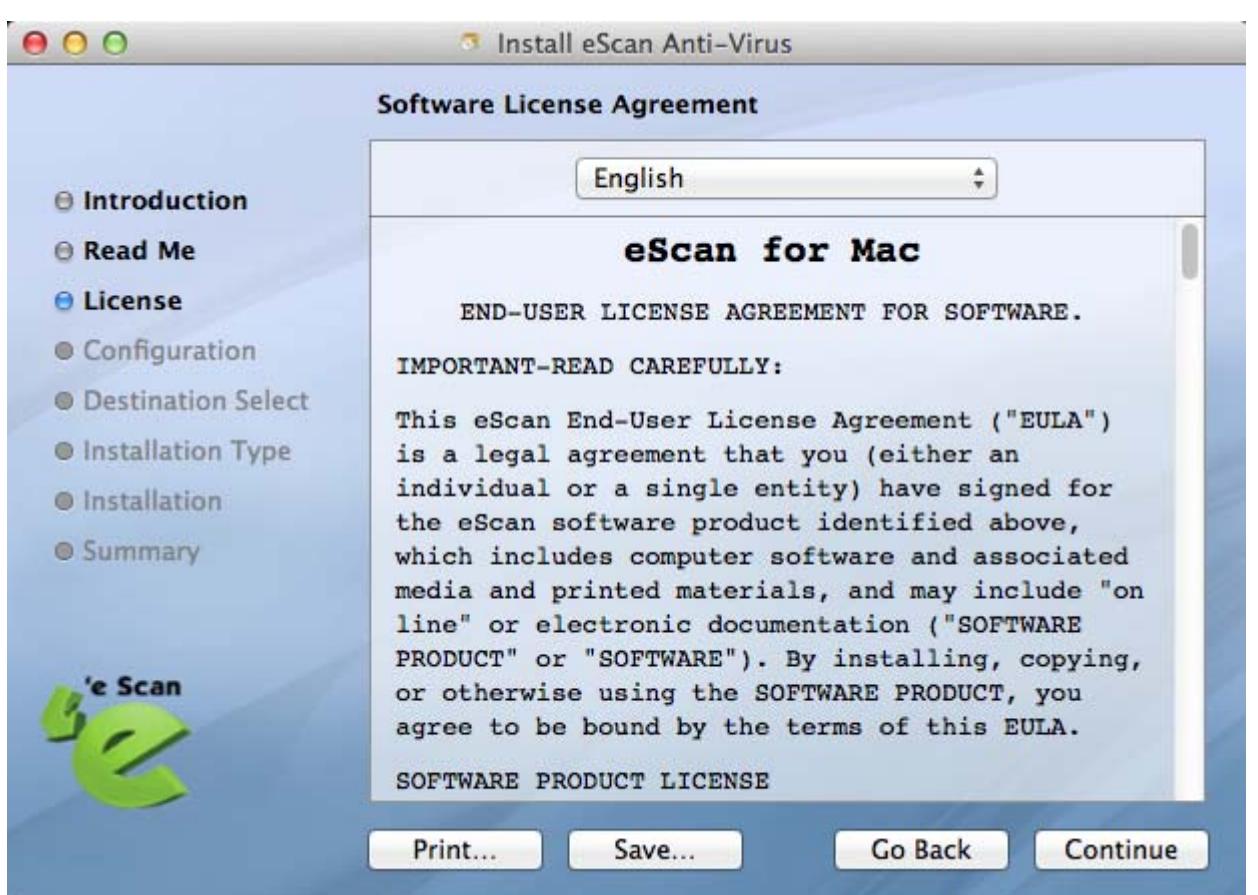

#### **Figure 5**

• Read the complete software license agreement.

 Click the **Print…** button to print or click the **Save…** button to save the read me file and click the **Go Back** button to go to previous window.

• Click the Continue button. The "To continue installing the software you must agree to the terms of the software license agreement" dialog box appears. Refer Figure 6.

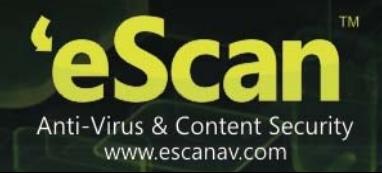

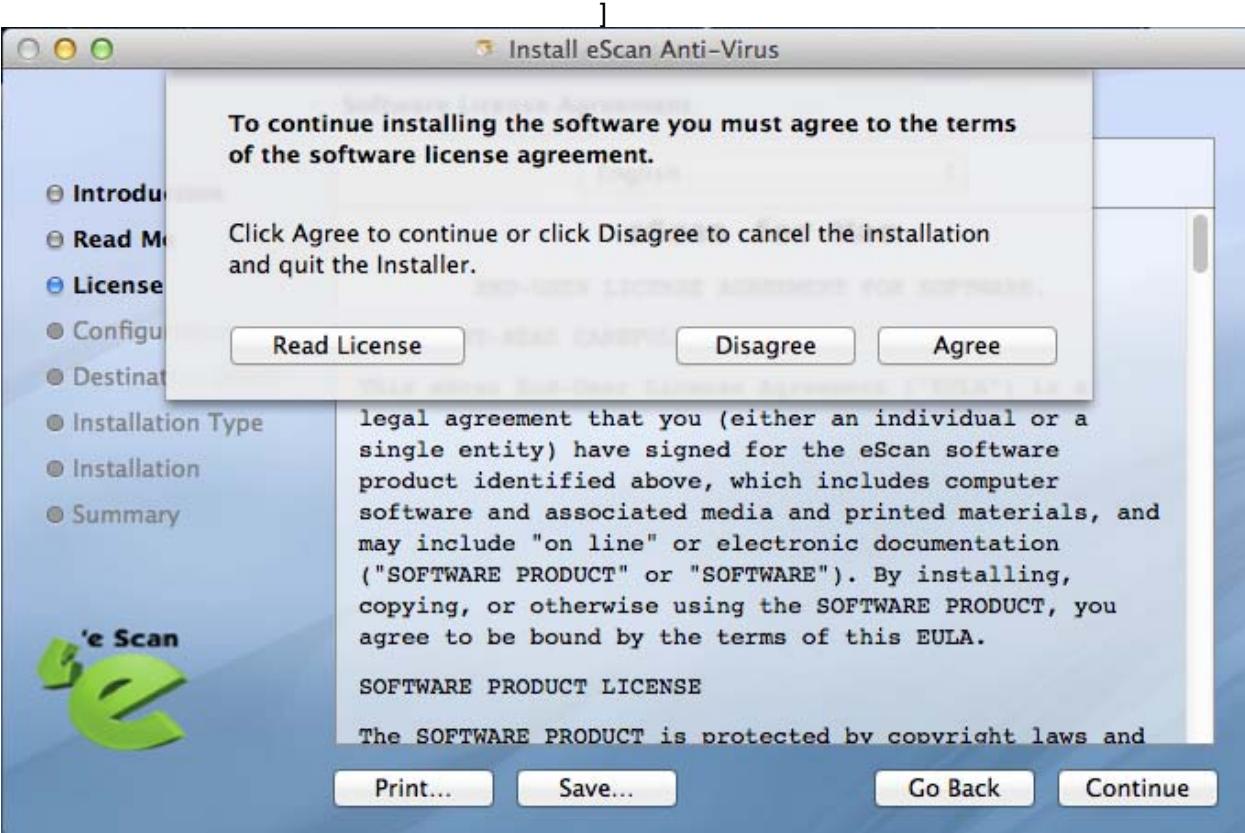

**Figure 6** 

- Do any one of the following:
	- Click the **Read License** button to read the license.
	- Click the **Disagree** button to disagree installing the product.
	- Click the **Agree** button to install the product.
- Click the **Agree** button. The **Configuration** window appears. Click **Continue** to proceed with the installation. Refer [Figure 7](#page-16-0)

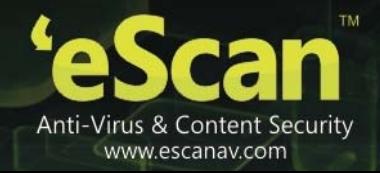

<span id="page-16-0"></span>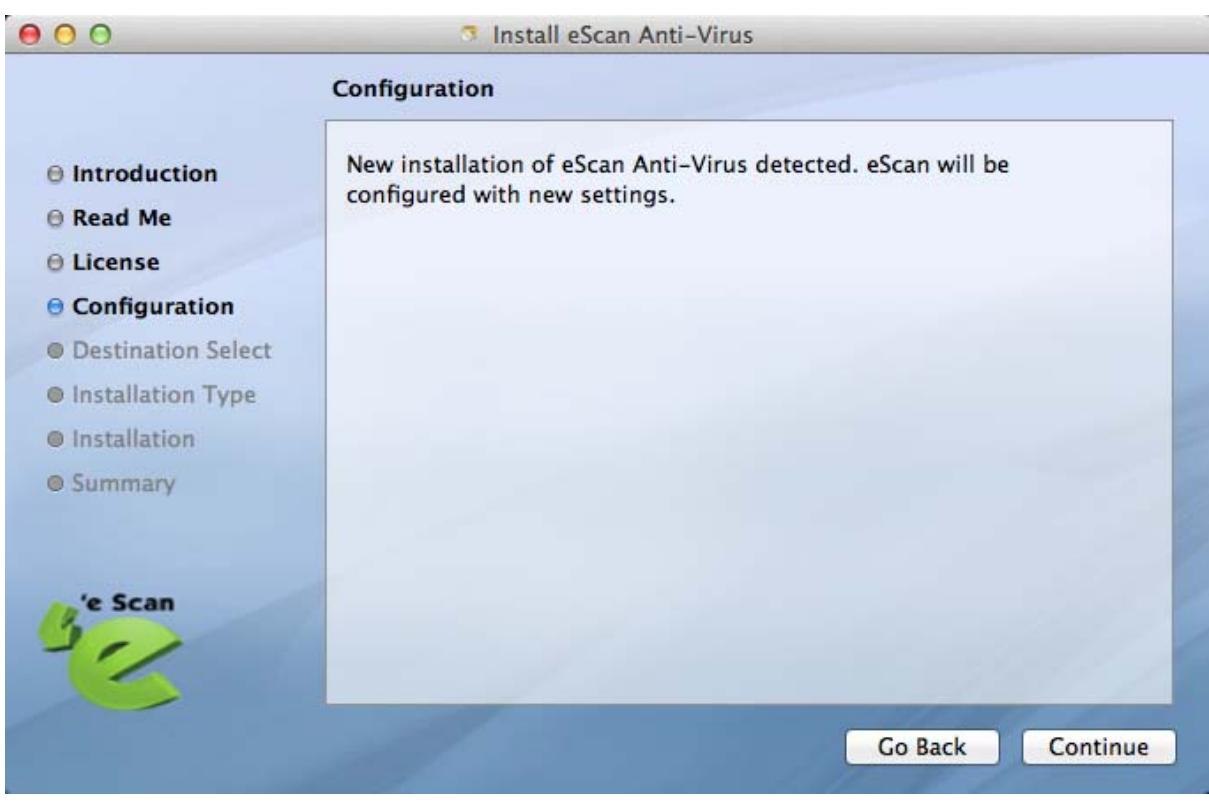

**Figure 7** 

The **Custom Install on "mac"** window appears. Refer [Figure 8](#page-17-0)

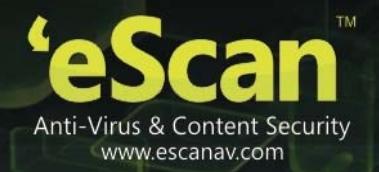

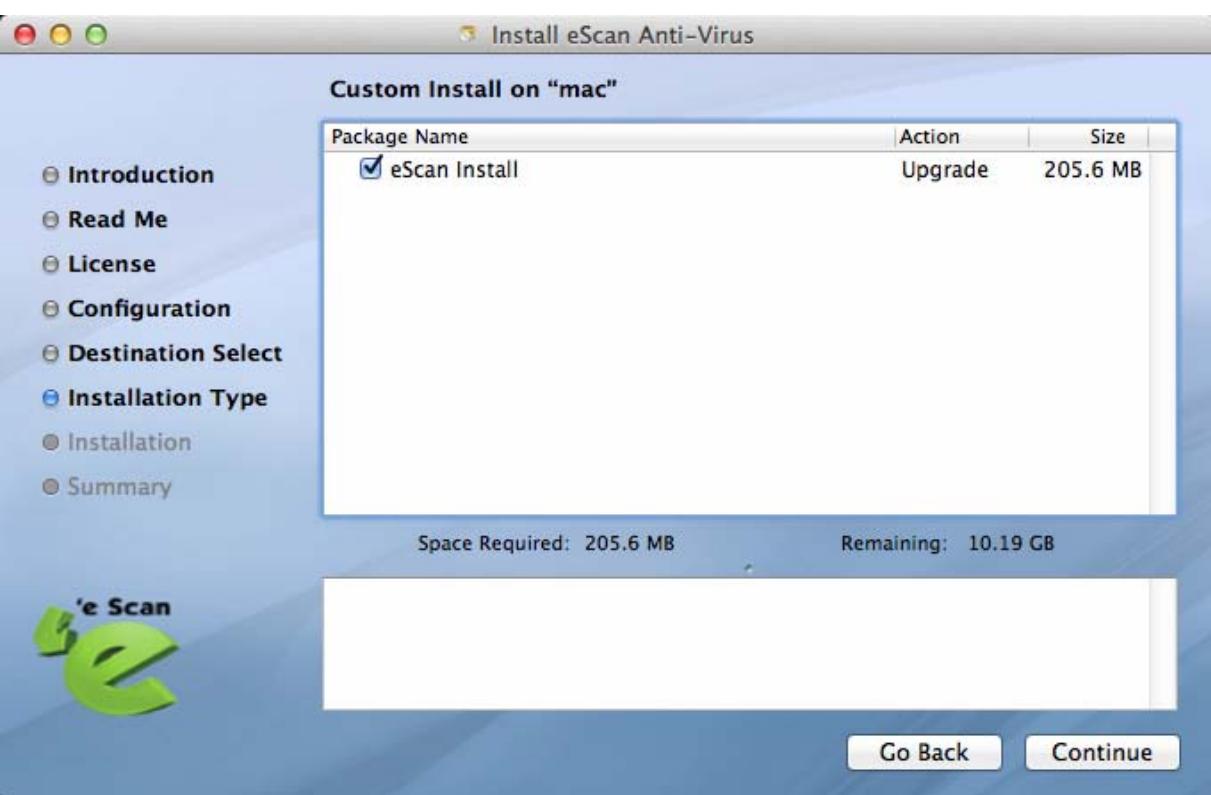

**Figure 8** 

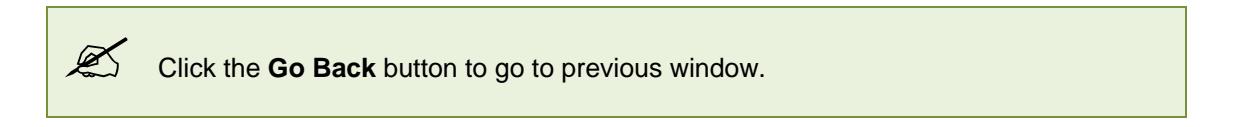

<span id="page-17-0"></span>Click the **Continue** button. The **Standard Install on "mac"** window appears. Refer Figure 9

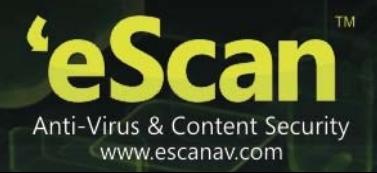

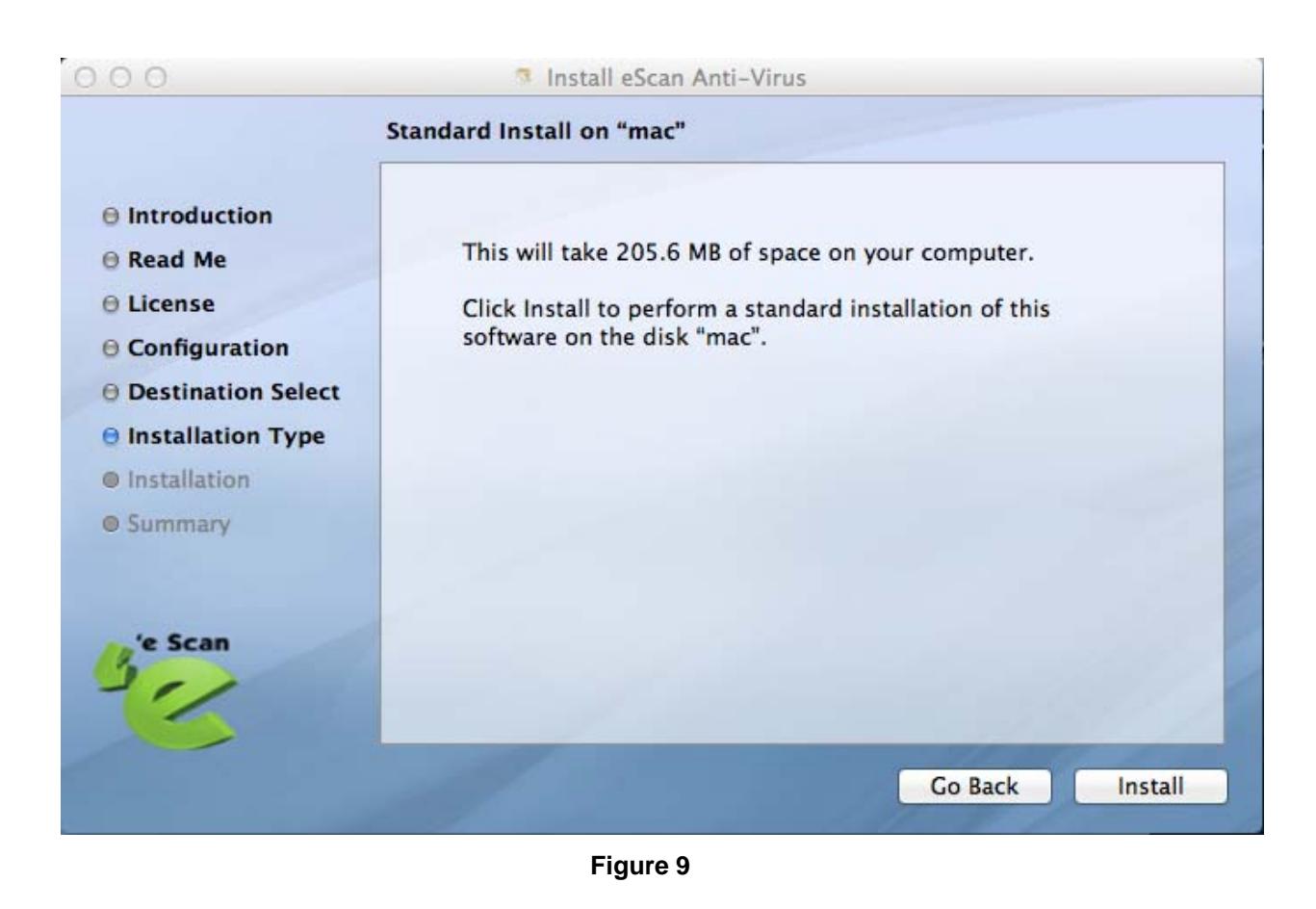

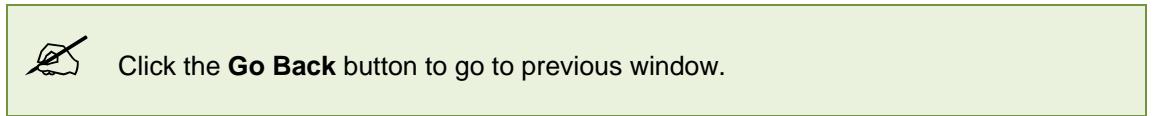

Click the **Install** button. A dialog box appears. Refer Figure 10

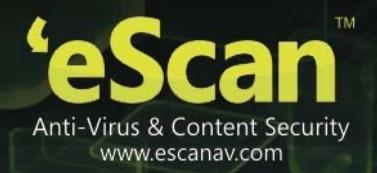

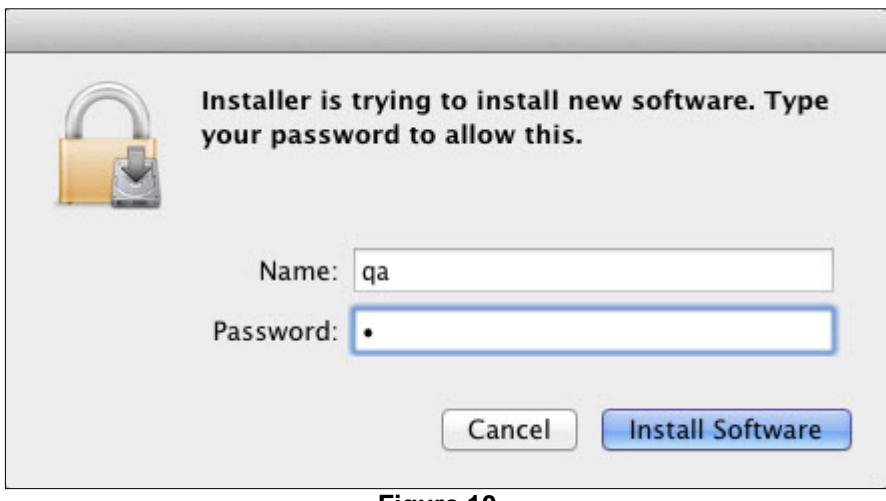

**Figure 10** 

• Specify the following field details:

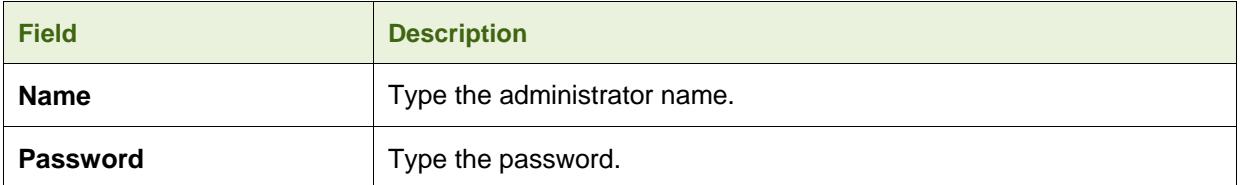

 Click the **Install Software** button. A dialog box appears. Refer [Figure 11](#page-19-0).

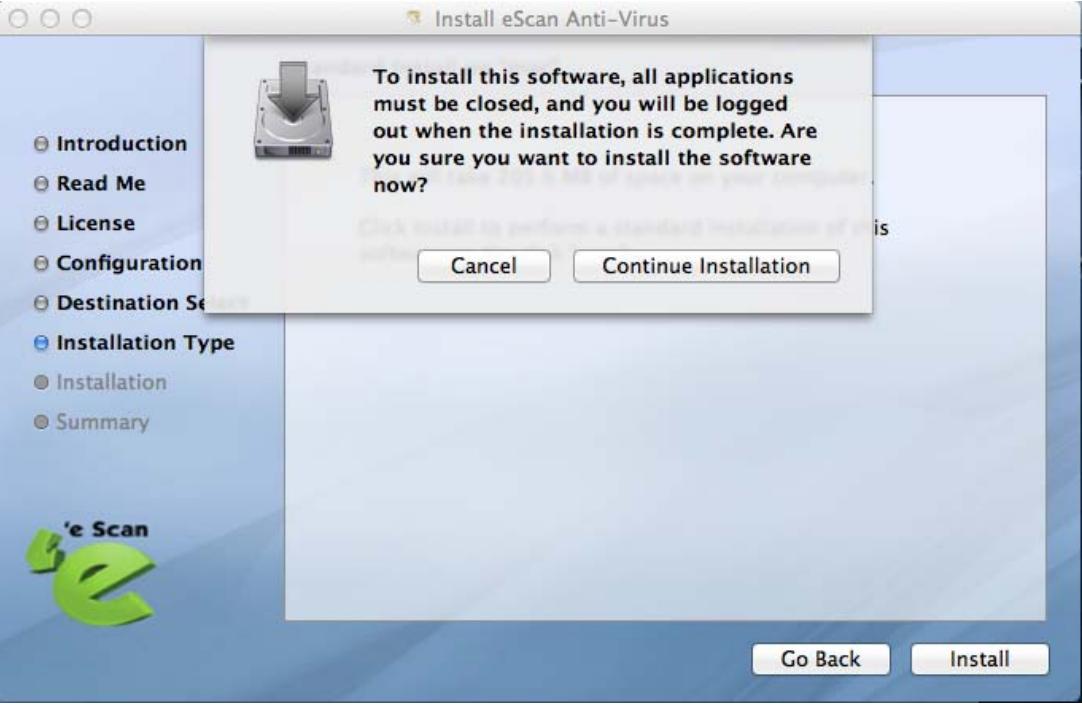

<span id="page-19-0"></span>**Figure 11** 

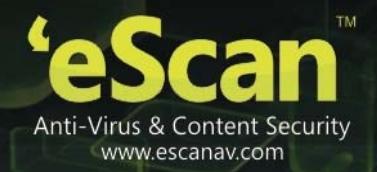

 Click the **Continue Installation** button. The software successfully gets installed. Refer [Figure 12.](#page-20-1)

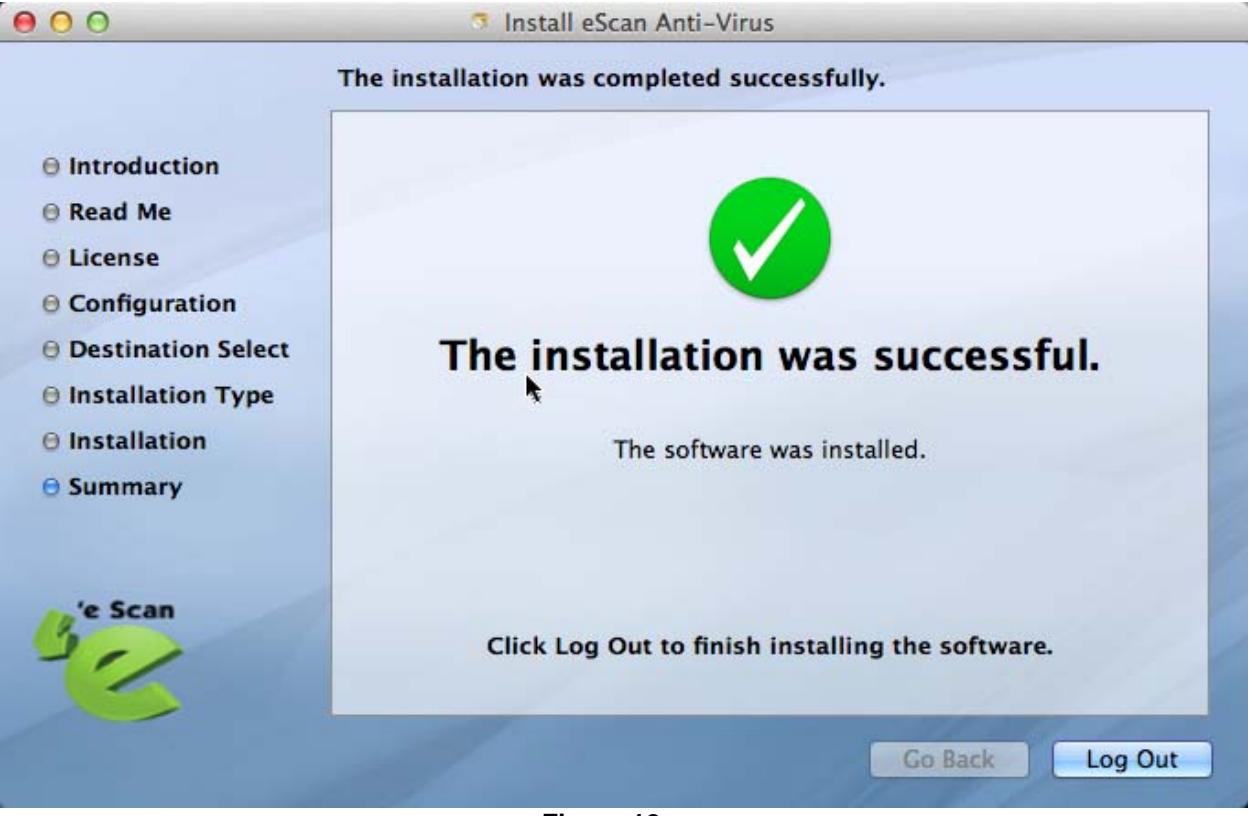

**Figure 12** 

<span id="page-20-1"></span><span id="page-20-0"></span> Click the **Log Out** button which completes the installation successfully. Refer the **[Registering](#page-50-0)  [and Renewing eScan Anti-Virus Security for Mac](#page-50-0)** section in order to add a license key and to register the product.

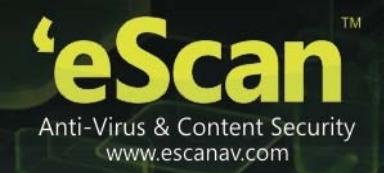

### <span id="page-21-0"></span>**Getting Started**

This section helps you how to get started with **eScan Anti-Virus Security for Mac** and introduces you to its user interface for better understanding.

### **Contents**

- **Logging On**
- **Understanding the User Interface**
- **Accessing eScan GUI Shortcut Menus**

### <span id="page-21-1"></span>**Logging On**

After the eScan Anti-Virus Security for Mac installation, the eScan for Mac **ical is mounted in the** dock and on the menu bar. You can log on to it through the following ways:

- $\bullet$  In the dock, click eScan for Mac  $\heartsuit$  icon. This will allow a normal user to access only certain settings of the interface.
- In the dock, click **Finder** icon, on the finder window, click **Applications**, double-click the **eScan** folder, and then double-click the eScan for Mac icon or right-click the eScan for Mac **in the icon**, and click **Open**.
- On the menu bar, under the **Go** menu, click **Applications**, and on the **Applications** window, double-click the **eScan** folder, and then double-click the eScan for Mac icon or right-click the eScan for Mac **in the integral of right-click Open**.
- On the menu bar, at upper-right corner of the window, click **eScan Anti-Virus** icon, click **Open eScan (root)**, and then type the administrator login name and password.

A normal user can also access this feature provided that the user is aware of the administrator login details. To login as a root(administrator) user, click the eScan GUI (root) option, under eScan Anti-Virus is icon, located at upper-right corner of the window and enter the administrator credentials of the system to access eScan.

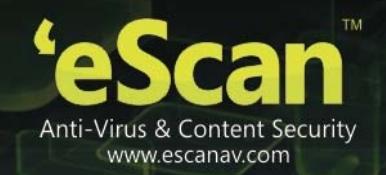

### **Understanding the User Interface**

The **eScan Anti-Virus Security for Mac** main window has a very pleasant user interface designed to suit the needs of both novice and expert users. You can access it with ease.

The user interface of Protection, Scan, and Update modules are shown in the following figures for your understanding.

- <span id="page-22-1"></span>Submit Sample | Feedback | Help | License information 'e Scan eScan for Mac(5.X-x) **Quick Access Links**  $\rightarrow$  Date of virus signature  $01/02/2013$  14:53 **Modules** ₫ **Update** Protection  $\ddot{\phantom{0}}$ Scan **Protection** Configuration **Protection status Started Action** Disinfect - Quarantine object **Additional Protection Options** Stop | Settings <..... > **Reports** Total file scanned 2742 Dangerous object detected  $\mathbf 0$ Last scanned file /private/var/f...schema.501.plist **Protection Log Reports** View statistics | View quarantined objects | View report .... **Language Selection** English v Language
- Protection window. Refer Figure 13

**Figure 13**

<span id="page-22-0"></span>Scan window. Refer [Figure 14.](#page-23-0)

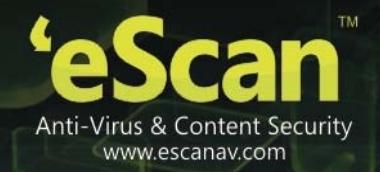

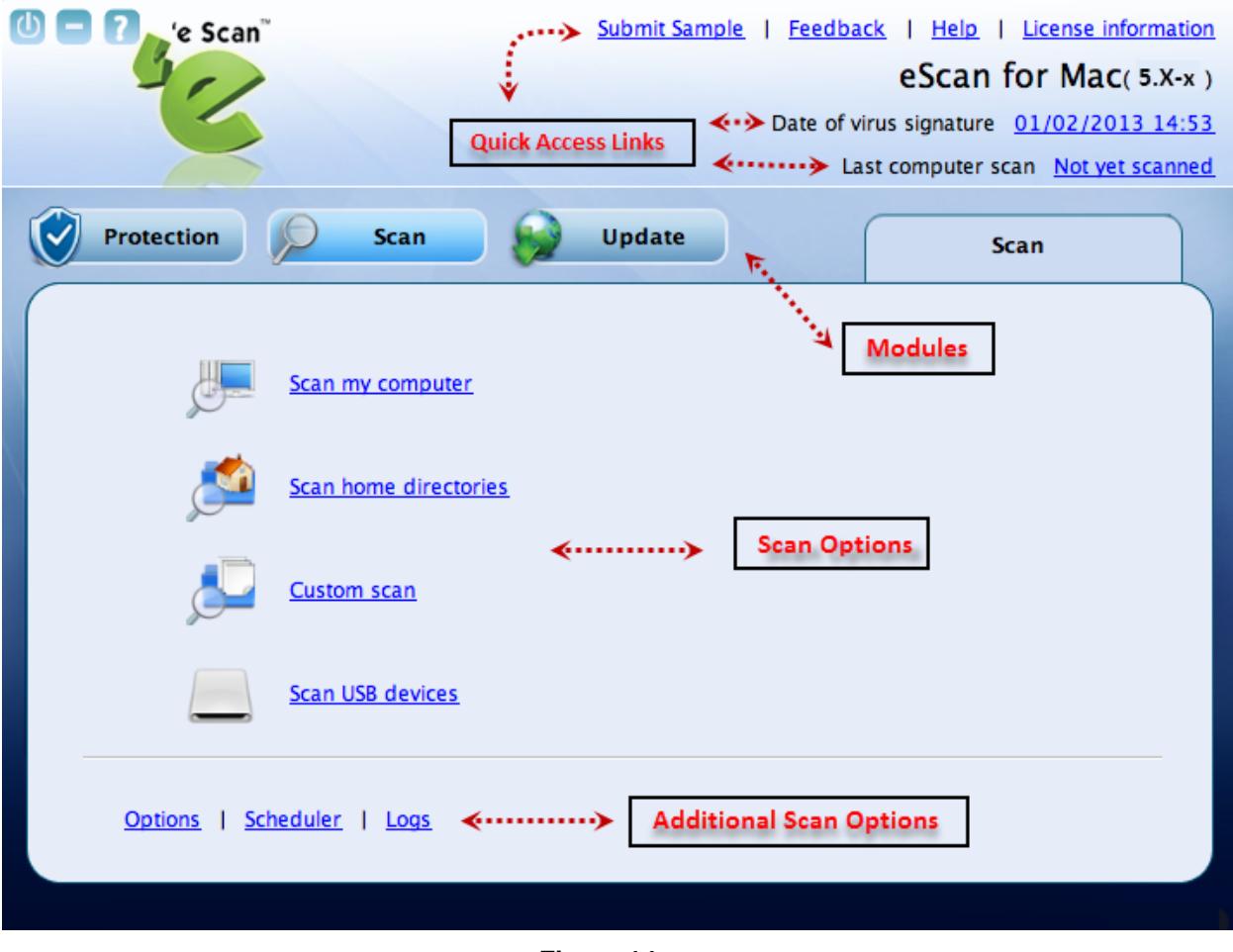

**Figure 14** 

<span id="page-23-0"></span>Update window. Refer [Figure 15](#page-24-0) 

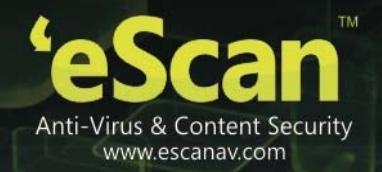

<span id="page-24-0"></span>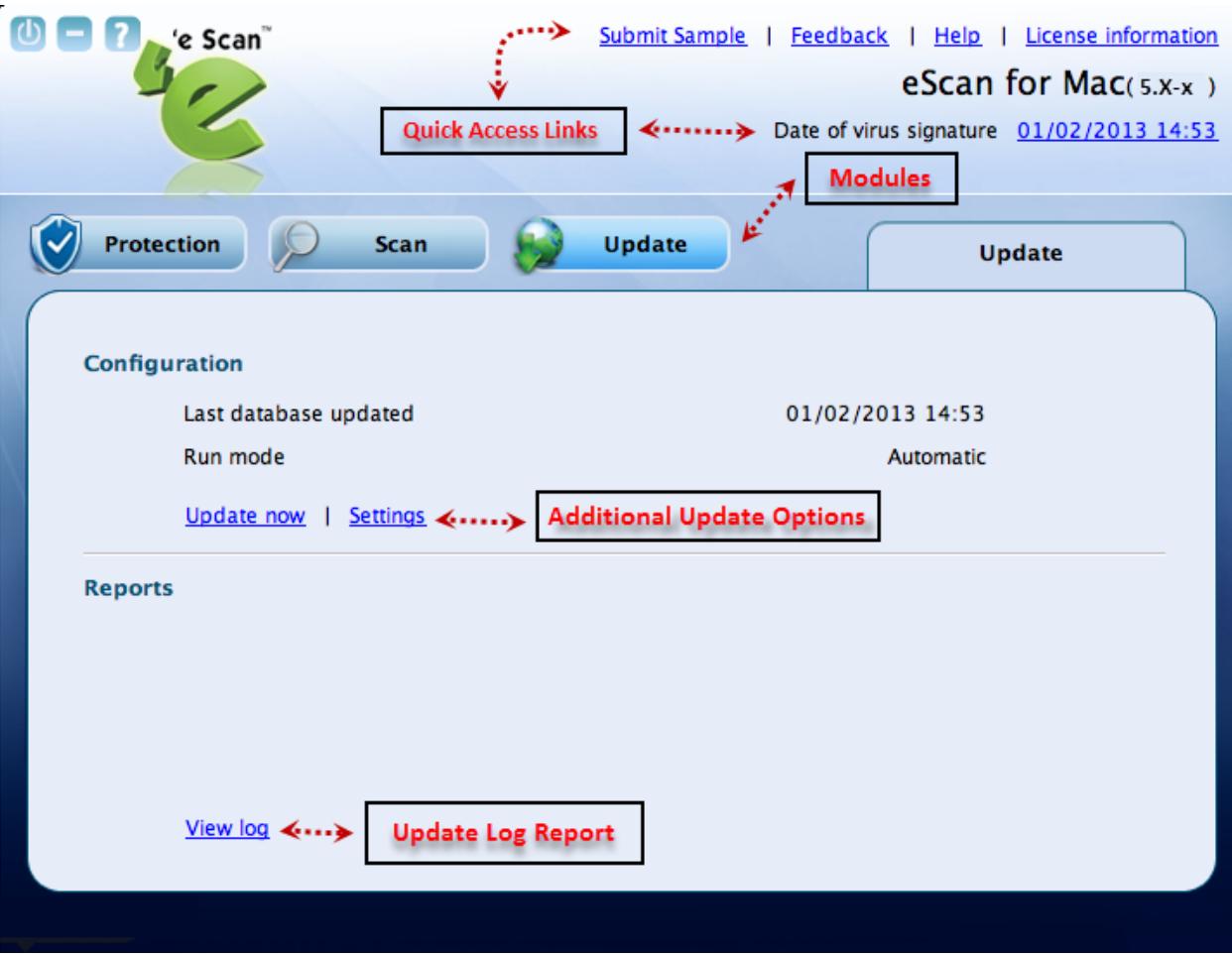

**Figure 15** 

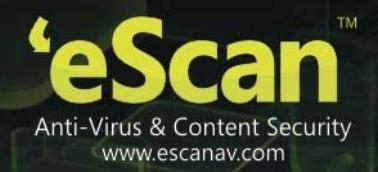

### **Accessing eScan GUI Shortcut Menus**

The eScan Anti-Virus Security for Mac provides you shortcut menus on the menu bar of the Mac main window, which is located at the top of the screen and **eScan Anti-Virus** icon, from where you can quickly access to the options without opening the GUI.

<span id="page-25-1"></span>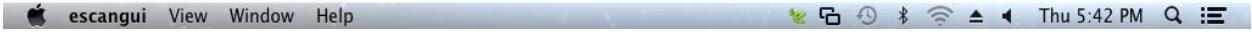

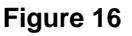

On upper-left corner of the window you can view the following shortcut menus: Refer [Figure 16.](#page-25-1)

- **eScangui:** Under this menu, you can view the sub-menus like Preferences…, Services > No Services Apply, Services Preferences…, Hide escangui, Hide Others, Show All, and Quit escangui.
- **View:** Under this menu, you can view the sub-menus like **Home**, **Scan Options**, **Scan Logs**, **Quarantined**, **Protection**, **Update**, and **Schedule**, wherein if you click any submenu it takes you to that particular screen. For example, if you click **Scan Options**, the scan options window is displayed.
- **Window:** Under this menu, you can view the sub-menus like **Minimize** and **eScan Anti-Virus for Mac**
- **Help:** Under this menu, you can view **Search** option, **eScan Help**, and **License Information**.

On upper-right corner of the window you can view **eScan Anti-Virus**  $\leq$  or  $\leq$  icon where,

- **eScan Anti-Virus indicates eScan real time protection is off, and**
- **eScan Anti-Virus indicates eScan real time protection is on.**

<span id="page-25-0"></span>This icon gets mounted on the toolbar and on the dock when you install eScan for Mac on your system. By default, eScan real time protection is in **Enable eScan protection** mode. By clicking the icon on the toolbar, you can quickly access to the following options:

- **Enable eScan protection:** Click this option to start and stop eScan real time protection.
- **eScan GUI (root):** Click this option to login as an administrator.
- **Update Now:** Click this option to update eScan database.
- **Update Status:** Click this option to update eScan status.
- **About eScan:** Click this option, if you want to know information on eScan website, e-mail ID, copyright, and so on.

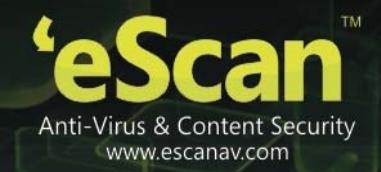

### <span id="page-26-0"></span>**Overview of Features**

This section provides you a brief idea of the modules with important features, which will help you protect your Mac from virus threats.

The eScan Anti-Virus Security for Mac provides you an option for setting the Graphical User Interface (GUI) language. There are many languages available, such as English, Latin Spanish, German, Greek, Spanish, French, Italian, Japanese, Dutch, and Russian. You can set any language of your choice by selecting an appropriate language from the **Language** drop-down list under the **Protection** module.

### <span id="page-26-1"></span>**Protection**

The Protection module provides real-time protection to your system against all kinds of viruses and malwares. eScan also detects Windows-based malwares, which could easily spread through external devices, such as USB storage device, CD-DVD ROM, Pen drive, or downloads. By default, eScan's real-time protection feature monitors and detects your system for any viruses. If any viruses are detected, eScan provides automatic virus pop-up alerts. Whenever eScan finds any infected file, it first tries to disinfect the file. Incase if it finds difficult to disinfect, it takes alternate actions as defined by the user settings i.e. quarantine the file, delete the file or only alert the user. It helps you set an action to take in case of any virus detection.

It monitors and helps you scan mail files, archive files, scan packed files. It also provides the option to exclude directories, files, and specific file types from scanning.

A virus log report and quarantined objects report is created. eScan also provides you an option to restore the quarantined files, if needed. eScan also creates the statistics of the virus file report in the form of a 3-D pie chart. Refer [Figure 17.](#page-27-0)

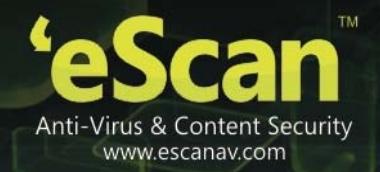

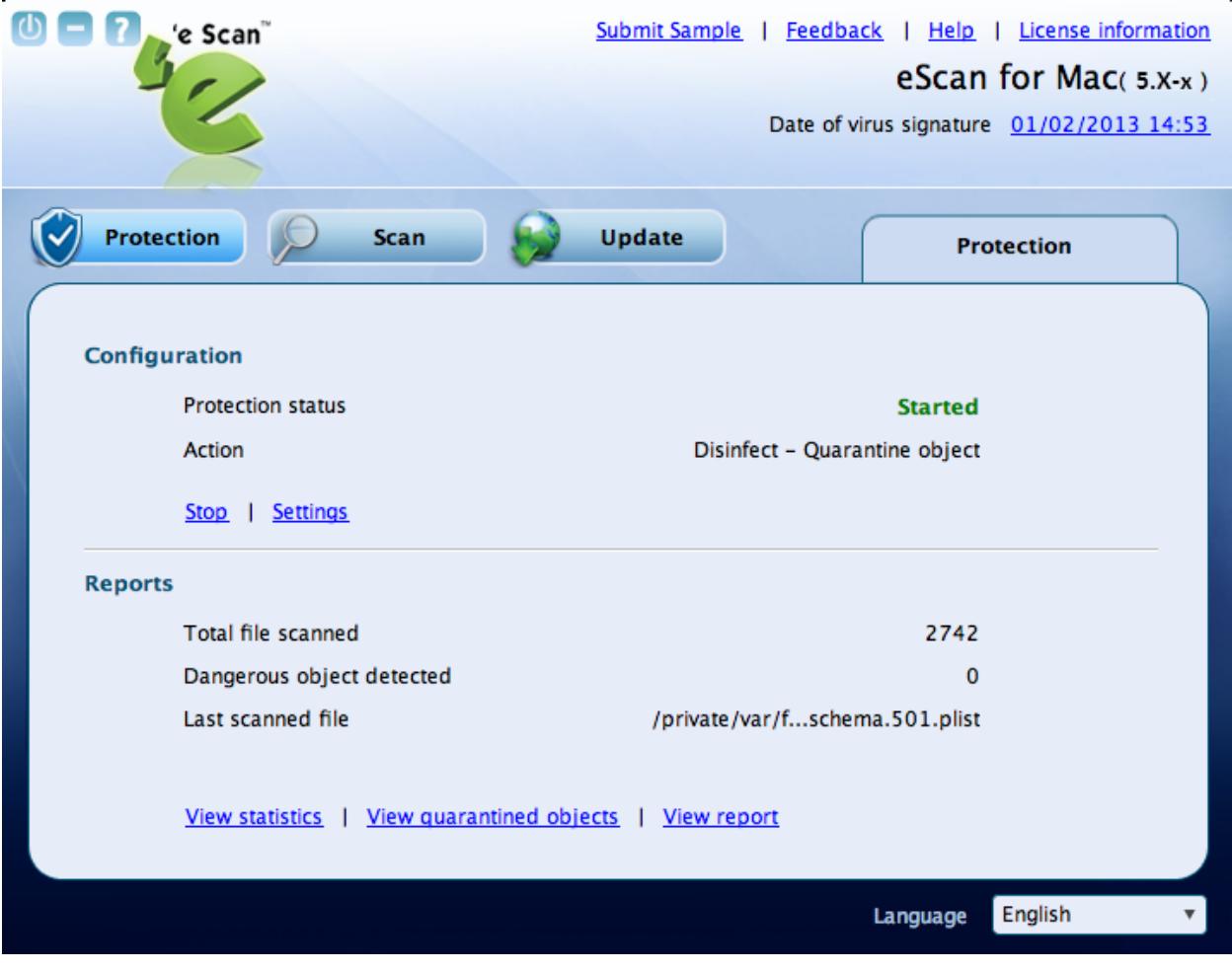

**Figure 17** 

<span id="page-27-0"></span>The Protection module is divided in two sections — Configuration and Reports

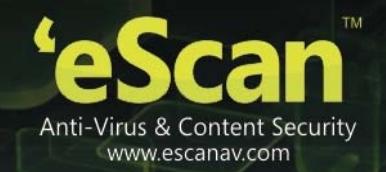

#### **Configuration**

This section provides you information on protection status and type of action taken on the infected object. You can also configure eScan protection settings.

- **Protection Status:** It displays the status of eScan protection, whether it is in started or stopped mode.
- **Action:** It displays the type of action eScan protection has taken on the infected object.
- **Start/stop:** Click this button to start/stop the eScan protection.
- **Settings:** Click this button to configure protection status, scan, and log settings.

 A normal user doesn't have the privilege to access the **Start/stop** and the **Settings** feature. In order to access them the user has to login as an administrator. Refer the note under the **Logging On** section to login as an administrator.

#### **Reports**

This section provides you information on the total file scanned, dangerous object found, and last scanned file. You can view statistics report of the files, list of quarantined objects, and files report.

- **Total file scanned:** It displays the total number of files scanned by eScan protection.
- **Dangerous object found:** It displays the total number of infected objects detected by eScan protection.
- **Last scanned file:** It displays the path of the last scanned file.
- **•** View statistics: Click this button to view the virus file report in the form of a 3-D pie chart.
- View quarantined objects: Click this button to view the list of quarantined objects with path and total number of quarantined objects.
- **View report:** Click this button to view the log of the activities performed.

You can do the following activities:

- Starting and Stopping eScan real-time protection
- Configuring the settings
- Viewing Statistics
- Viewing Quarantined Objects
- Viewing Report

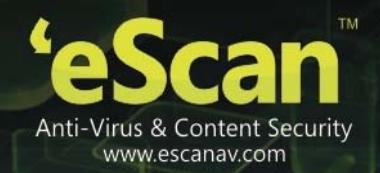

### **Starting and Stopping eScan real-time protection**

By default, eScan real-time protection starts after the installation. The **eScan Anti-Virus** icon gets mounted on the toolbar and on the dock when you install eScan for Mac on your system. By default, protection is in **Started** mode.

You can start and stop eScan protection in the following ways:

- On the **eScan for Mac** window, under **Configuration** section, click the **Stop** button to stop eScan real time protection. When you click **Stop** button, the **Protection status** changes from Started (in green colour) to Stopped (in red colour) and the **eScan Anti-Virus** icon in green changes to **eScan Anti-Virus** & icon in red.
- On the **eScan for Mac** window, under **Configuration** section, click the **Start** button to start eScan real time protection. When you click **Start** button, the **Protection status** changes from Stopped (in red colour) to Started (in green colour) and the **eScan Anti-Virus** icon in red changes to **eScan Anti-Virus** icon in green.

OR

<span id="page-29-0"></span> On upper-right corner of the window, click **eScan real time protection is ON** icon, and then click **Disable eScan Protection** option to stop eScan protection. On upper-right corner of the window, click **eScan real time protection is OFF** icon, and then click **Enable eScan Protection** option to start eScan protection.

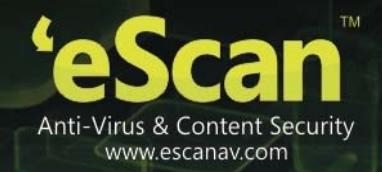

### **Configuring the settings**

Real-time Protection enables you to configure the settings as per your requirement. eScan's real-time protection scans and monitors your system for any viruses. In case of virus detection, eScan takes an immediate action and displays the virus pop-up alerts.

You can scan mail files, archives, and packed files, and also you can exclude specific directories, files, and file types.

During scanning, eScan creates a log of all the activities performed. There are different types of log level gets created, and you can select the type of log you want to view.

#### <span id="page-30-1"></span>**To configure the settings**

**1. On the** eScan for Mac **window, under** Configuration **section, click the** Settings **button. The** Protection **tab appears.** Refer [Figure 18](#page-30-1)

<span id="page-30-0"></span>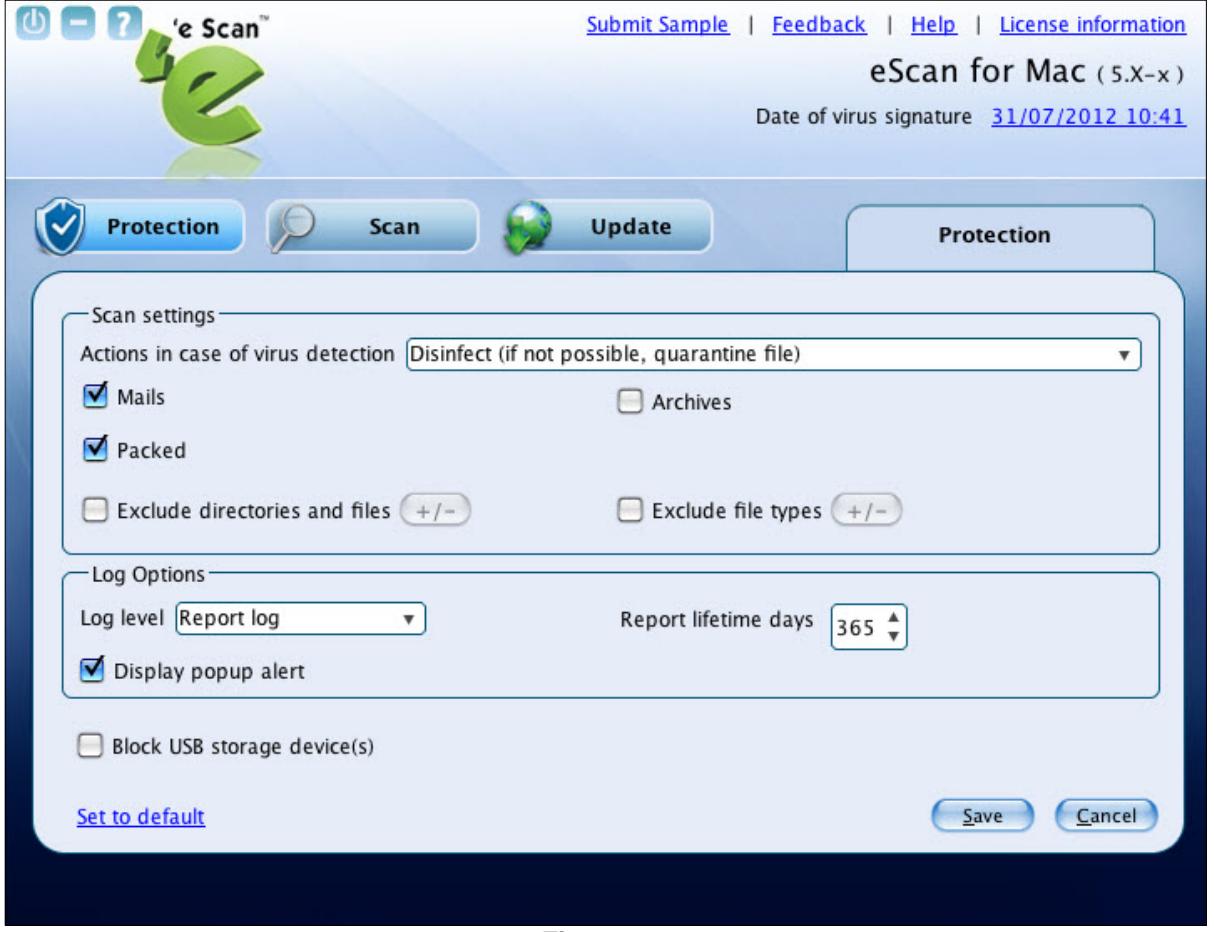

**Figure 18** 

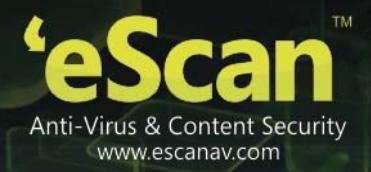

2. Specify the following field details.

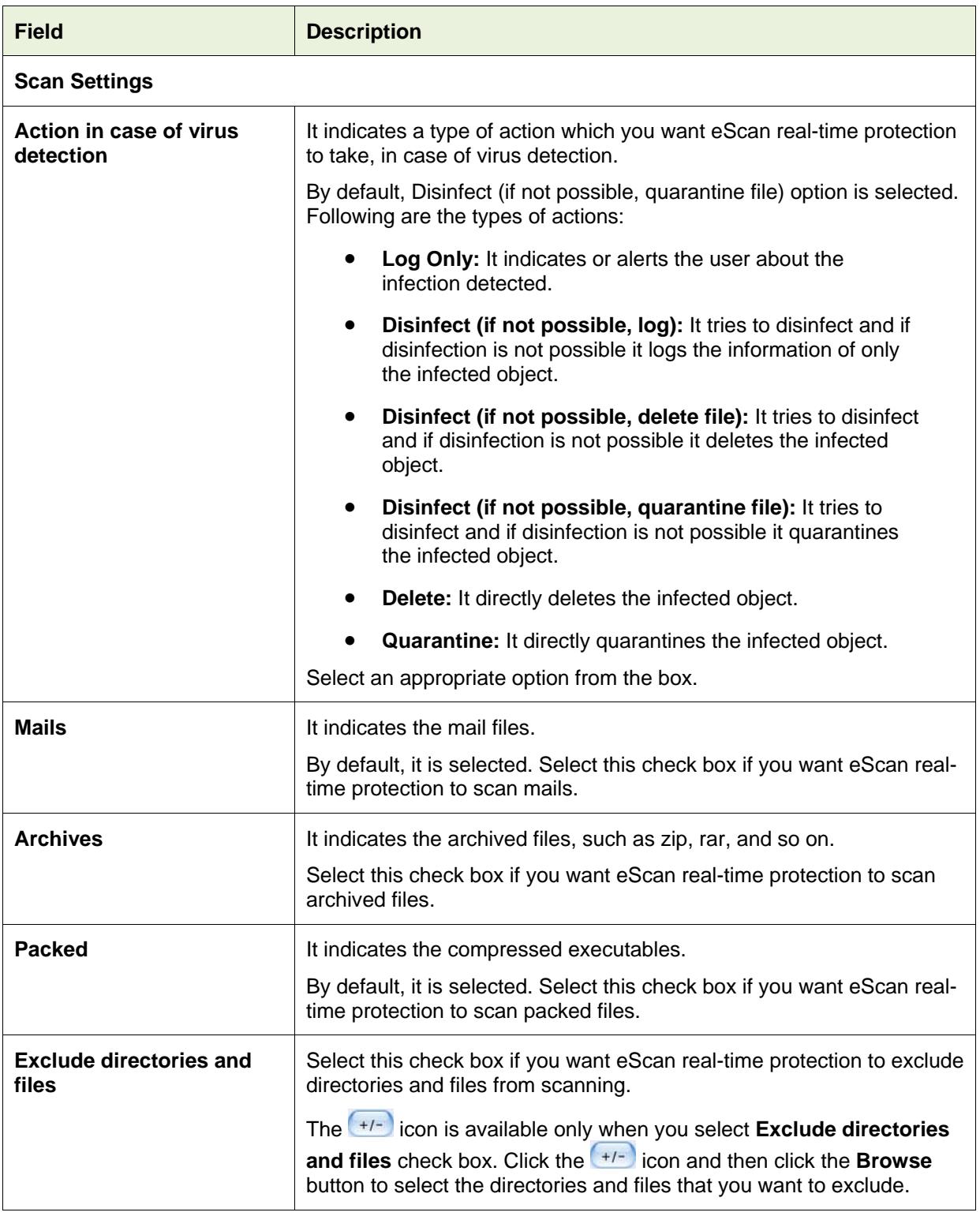

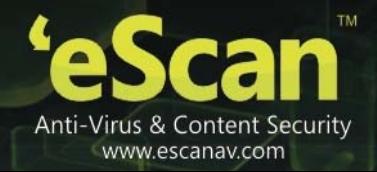

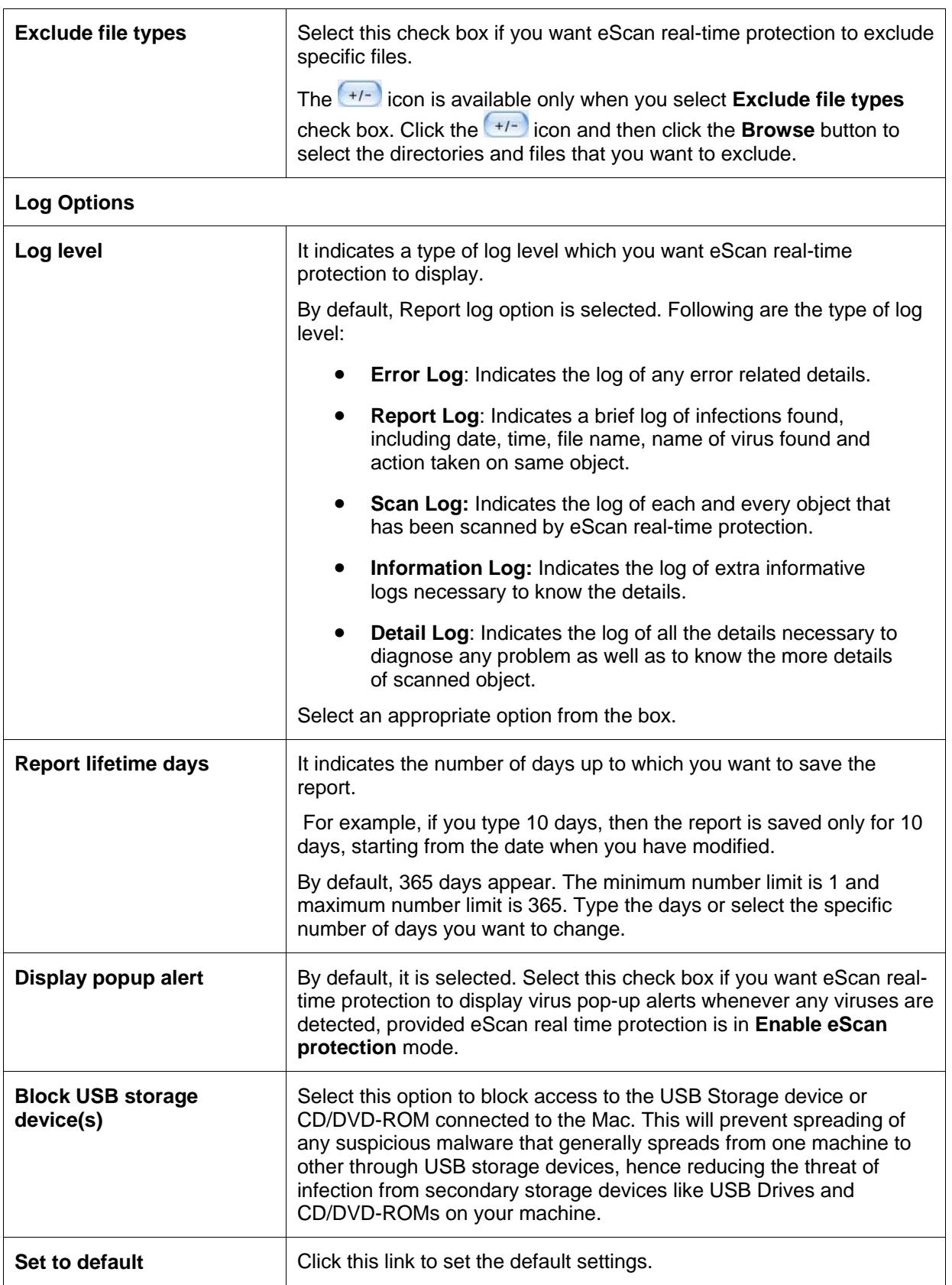

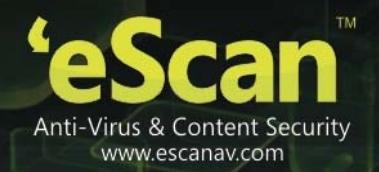

3. Click the **Save** button. The settings get saved.

### <span id="page-33-0"></span>**Viewing Statistics**

eScan protection module creates a virus file report in the form of a 3-D pie chart, in which each legend represents a specific color for a specific type of a virus file. Each legend provides you the details of the number of infected, quarantined, deleted, disinfected, and clean files, and also name of the last infected file, and last virus name. When the eScan protection status is in stop mode, the 3-D pie chart is displayed in gray colour and when eScan protection status is in start mode, the 3-D pie chart is displayed in green colour for clean files and other colours are displayed based on the colour assigned to the type of file. Refer [Figure 19](#page-33-1).

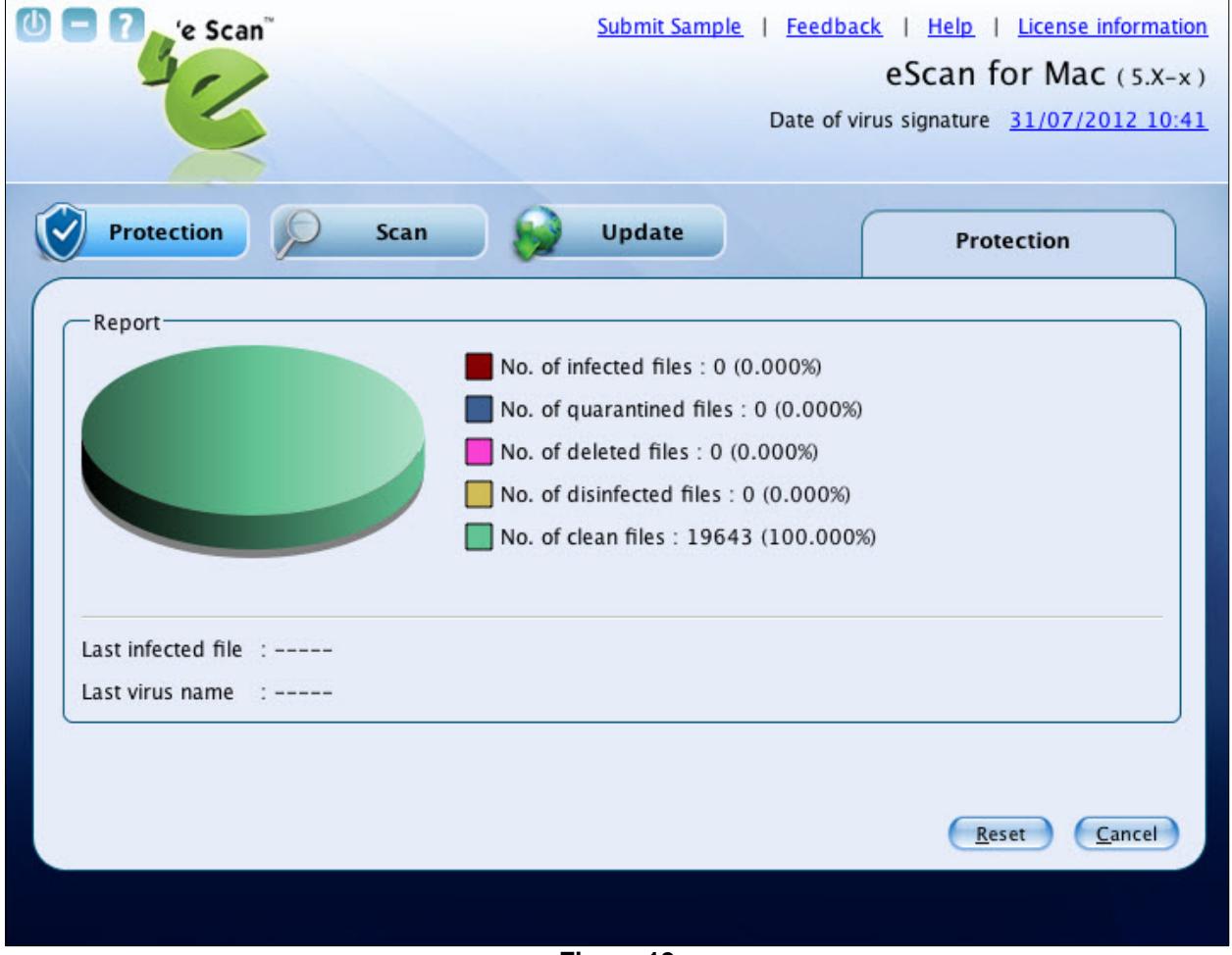

**Figure 19** 

<span id="page-33-1"></span>View the details as required.

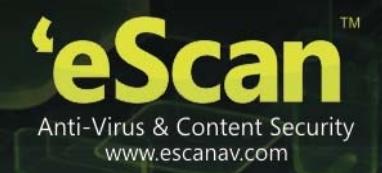

### **Viewing Quarantined Objects Report**

eScan protection module creates a log report of the quarantined objects. The infected objects are quarantined during scanning based on the option you have selected under **Scan settings** section.

You can view the file(s) quarantined by, **Real-time protection**, **On demand Scan** or **Both** options under the **Quarantined by** drop-down field**.** You can view and delete a specific file or delete all infected files by clicking **Delete all** button. You can also restore the deleted files, if needed. It displays the list of infected files that have been quarantined with file name, date, file size, and virus name. It also displays the path where quarantined files are saved with number of quarantined files. Refer [Figure 20](#page-34-1).

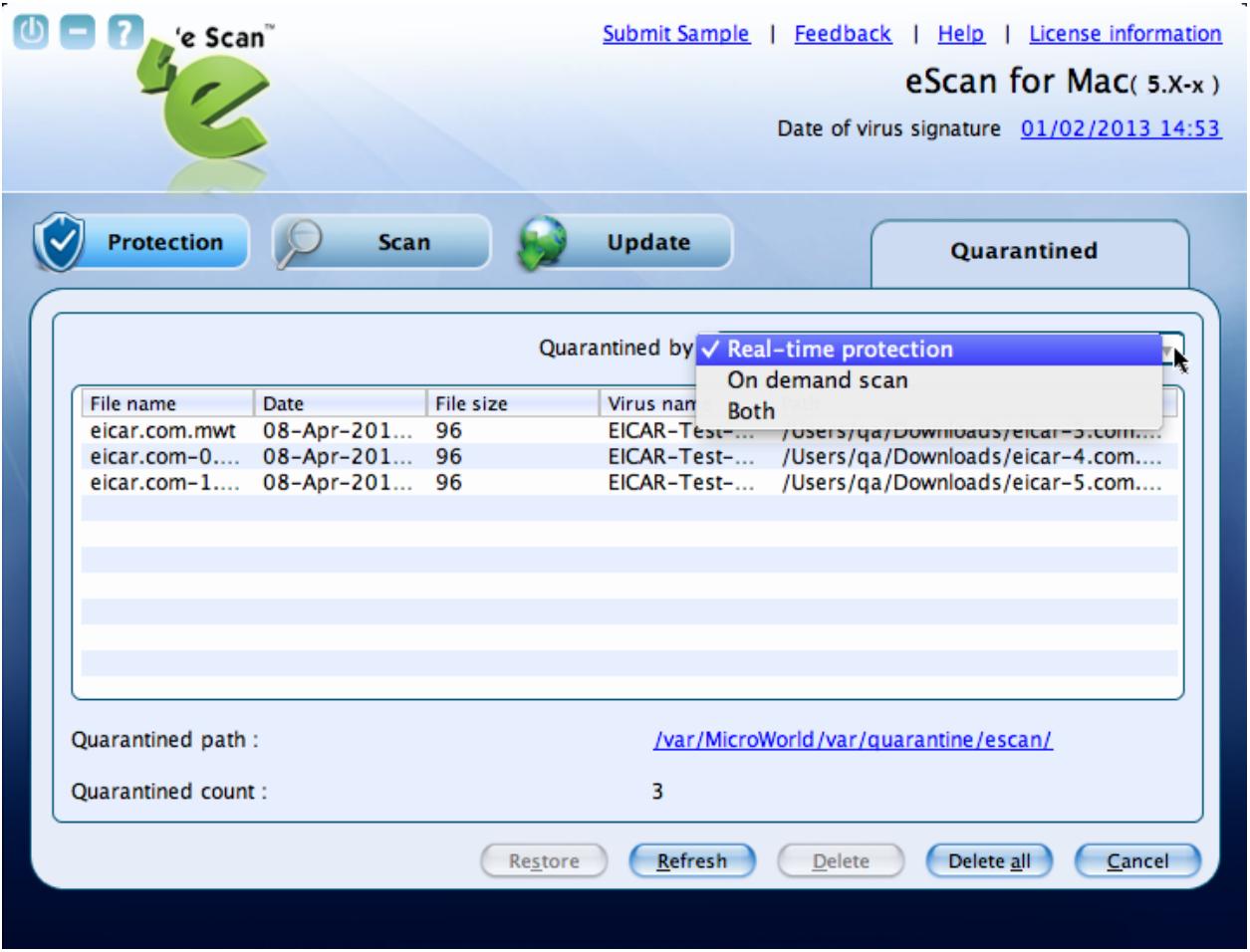

<span id="page-34-1"></span><span id="page-34-0"></span>**Figure 20**

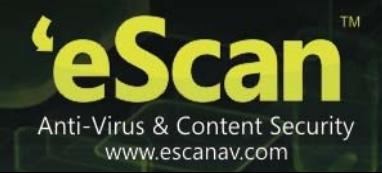

### **Viewing Report**

eScan protection creates a log of the activities performed. It displays the name of the file infected, date on which file got infected, name of the virus found, and the status of the virus. It displays the log based on the number of days you have set in **Report lifetime days** field, under **Log Options** section. Refer [Figure 21.](#page-35-1)

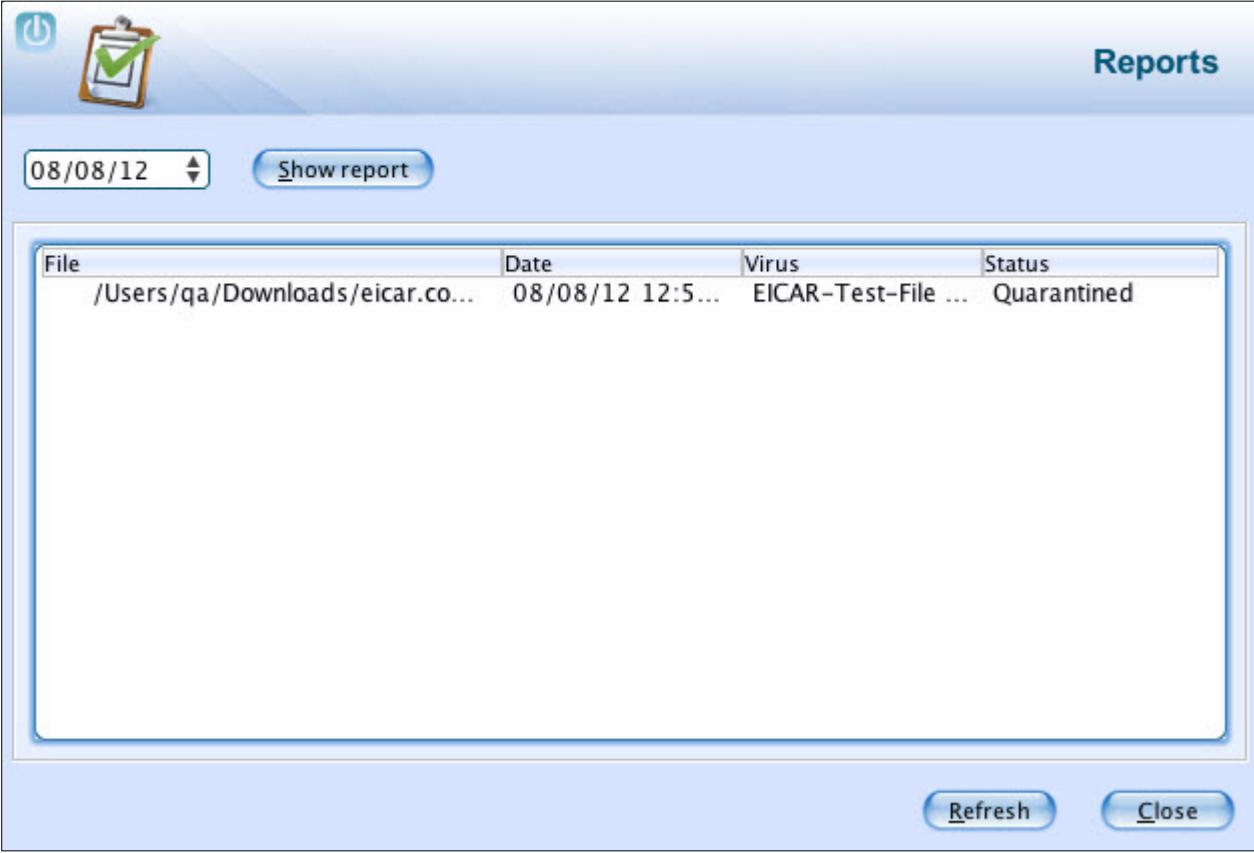

**Figure 21** 

<span id="page-35-1"></span><span id="page-35-0"></span>View the details as required.

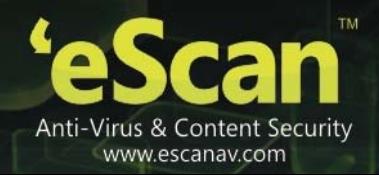

### <span id="page-36-0"></span>**Scan**

The Scan module helps you to perform on-demand scanning on the selected files/directories, home directories, and my computer. Apart from system scanning, you can scan all the connected USB's and CD-ROM devices, through auto and manual scan feature. You have various options to set for eScan to take action when any viruses are detected. The logs of scanning can be located at a specific location with a level of log you want to view.

Click this module, to access the scan screen. On the screen, you can configure the following settings: Refer [Figure 22.](#page-36-1)

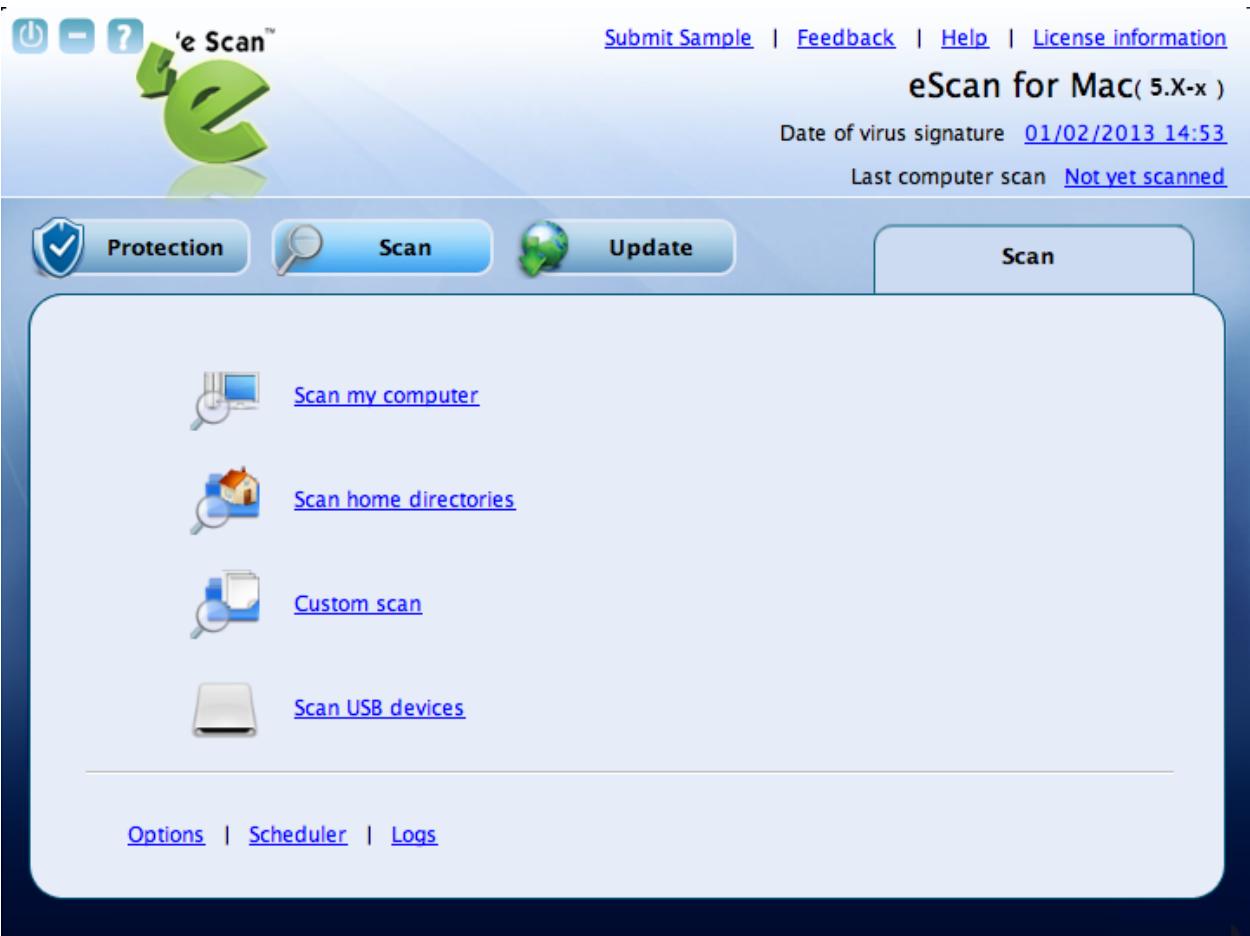

<span id="page-36-1"></span>**Figure 22** 

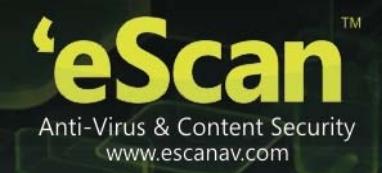

#### **Scan Options**:

- **Scan My Computer:** Click this link, if you want to scan the entire system.
- **Scan home directories:** Click this link, if you want to scan all files and folders of home directories of the logged in user.
- **Custom Scan:** Click this link, if you want to scan specific files/ directories.
- **Scan USB devices:** Click this link, if you want to scan any specific USB storage devices like Pen drive, CD-ROM device, and so on. Automatic scanning of the USB storage devices, as and when it is connected and mounted, is always active by default.

#### **Additional Options**:

**Options:**

This option helps you configure scan settings for virus detection.

 On the **eScan for Mac** window, click the **Scan** module, and at lower-left corner of the window, click the **Options** link.

The **Options** tab appears. Refer [Figure 23](#page-37-0).

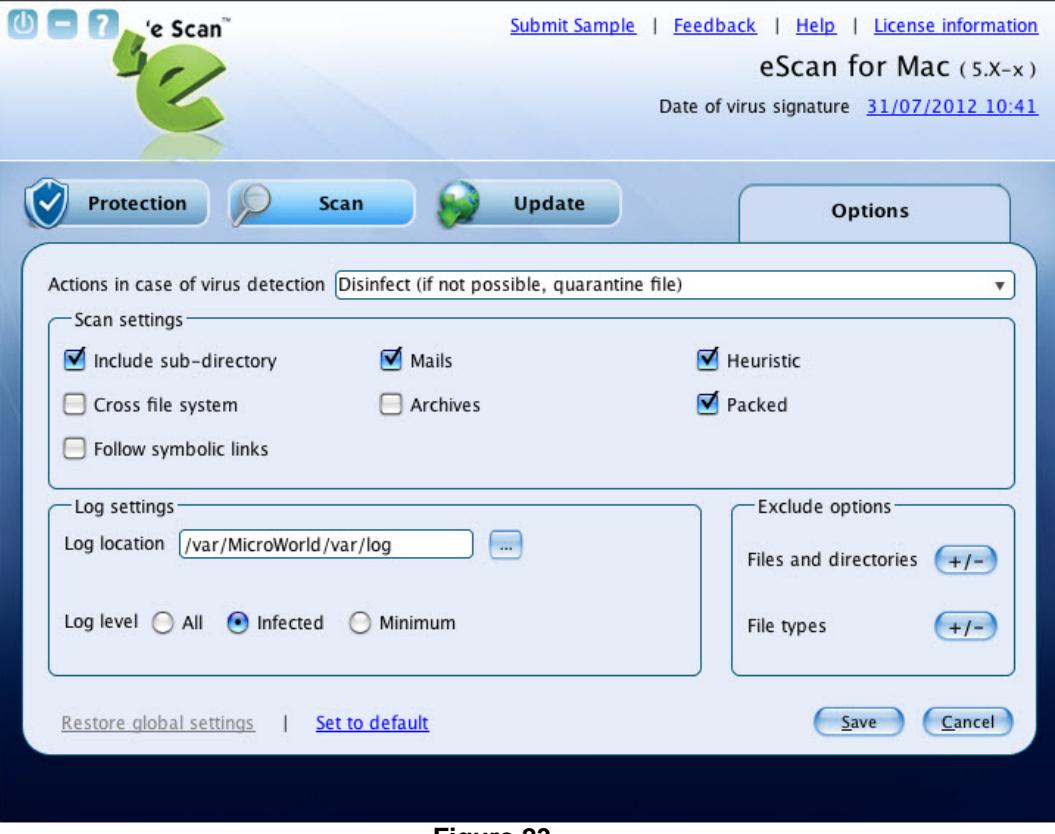

<span id="page-37-0"></span>**Figure 23** 

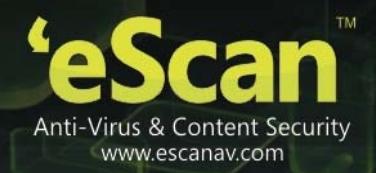

• Specify the following field details.

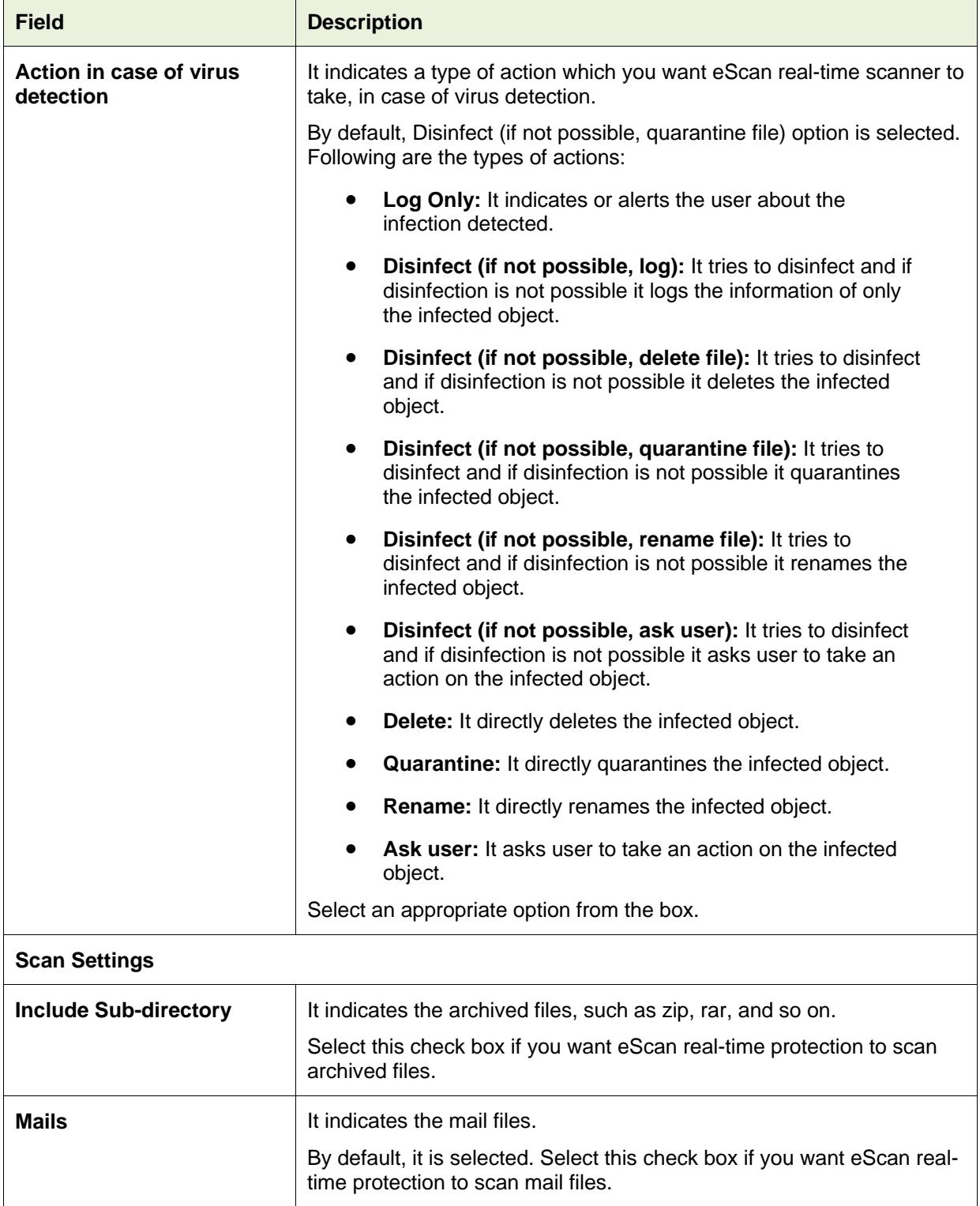

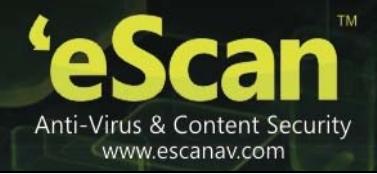

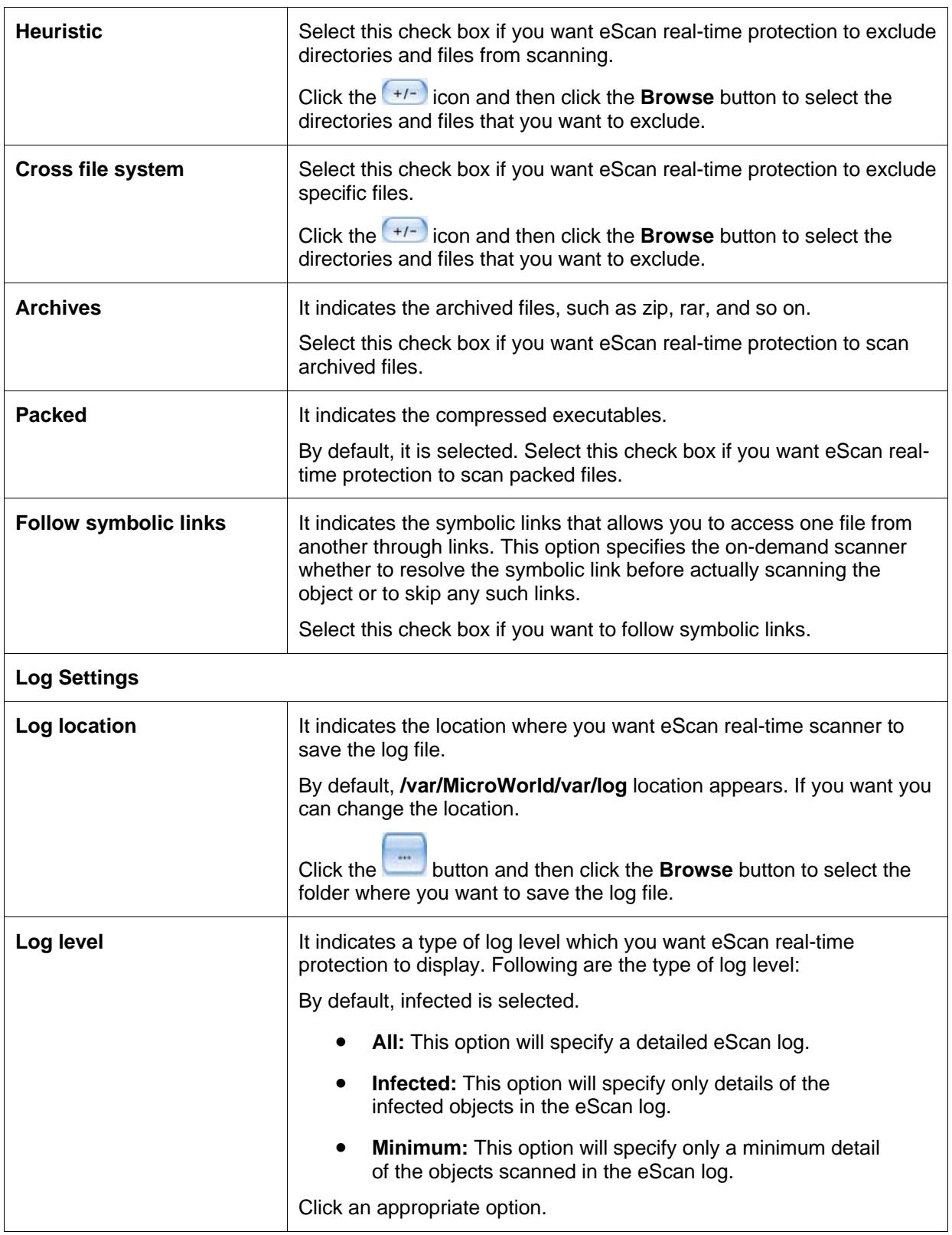

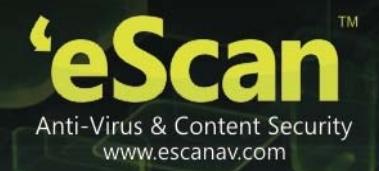

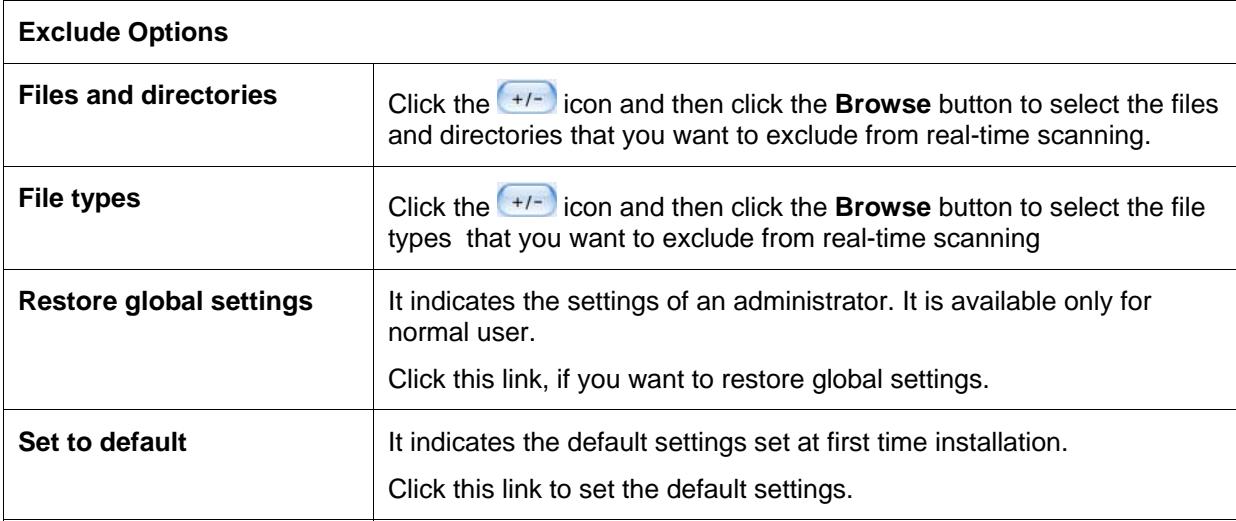

 Click the **Save** button. The settings get saved.

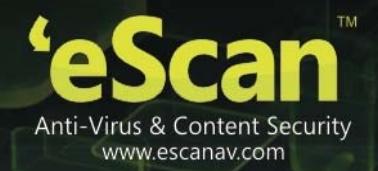

#### **Scheduler:**

The scheduler module helps you to perform scanning on local hard disk/partitions/volumes and selected directories and files on a schedule month, date, hour, minute, and day. Under **Options** window, you have various options to set for eScan to take action when any viruses are detected.

This module is available only for administrator, but a normal user can also access and configure the scheduler settings by logging on as an administrator. Refer the note under **[Logging On](#page-21-1)** section to login as an administrator. It displays the list of scheduled tasks to be executed at a specific time. Click this module, to schedule the tasks for scanning. You can also edit, delete, or purge the scheduled tasks. With **Delete** button, you can delete any scheduled task, but **Purge** button is meant only for outdated schedules, wherein if you click **Purge** button outdated schedules get automatically deleted. Refer [Figure 24.](#page-41-0)

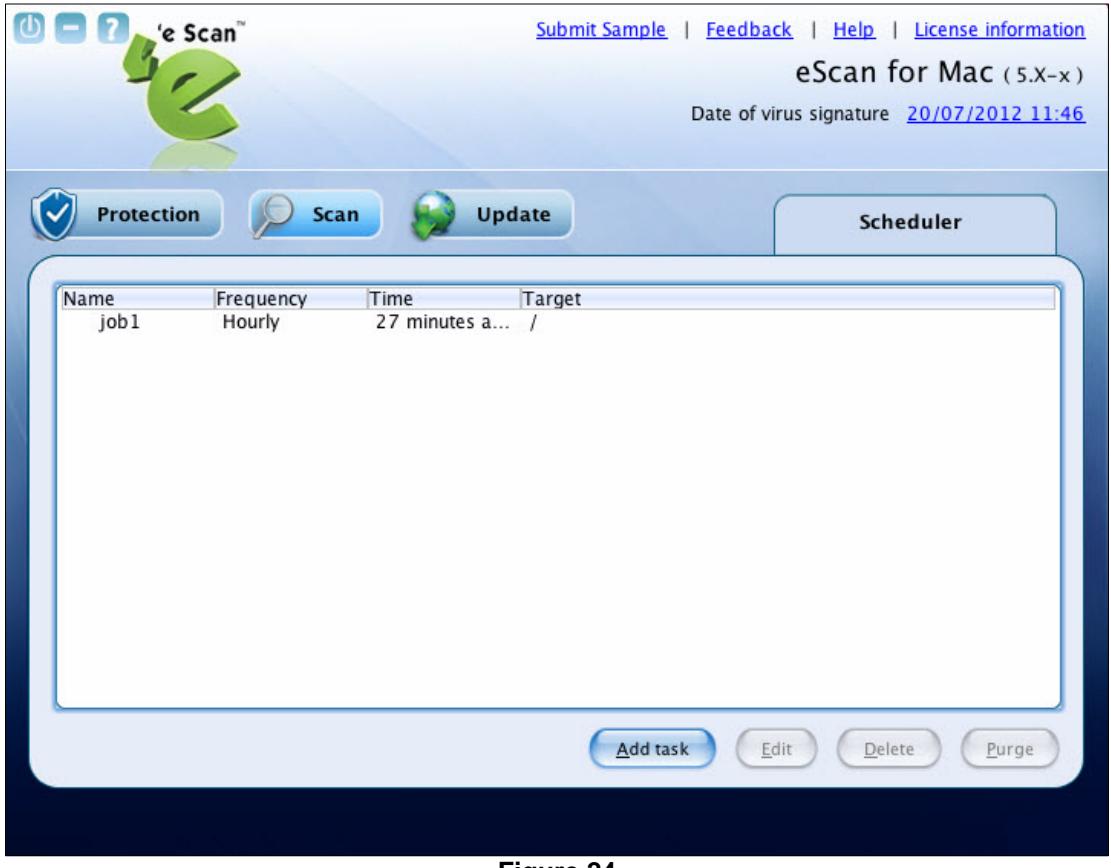

**Figure 24** 

<span id="page-41-0"></span>The\*Schedule(s) outdated displayed at the lower-left corner of the window indicates the outdated schedules. The schedules, which are run only once, are called outdated schedules.

When you click **Add task** button, the following two tabs appear:

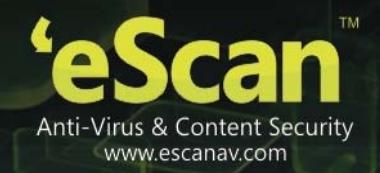

#### **Schedule**:

It helps you to scan local hard disk/partitions/volumes and selected directories/files. When you select Scan my computer option, eScan scans the entire system. If you want to scan only specific directo ries and files, click the Scan following directories and files option, and then click the Browse button to s elect the directories and files of your choice.

You can schedule the month, date, hour, minute, and day, on which you want to run the task. Refer Figure 25

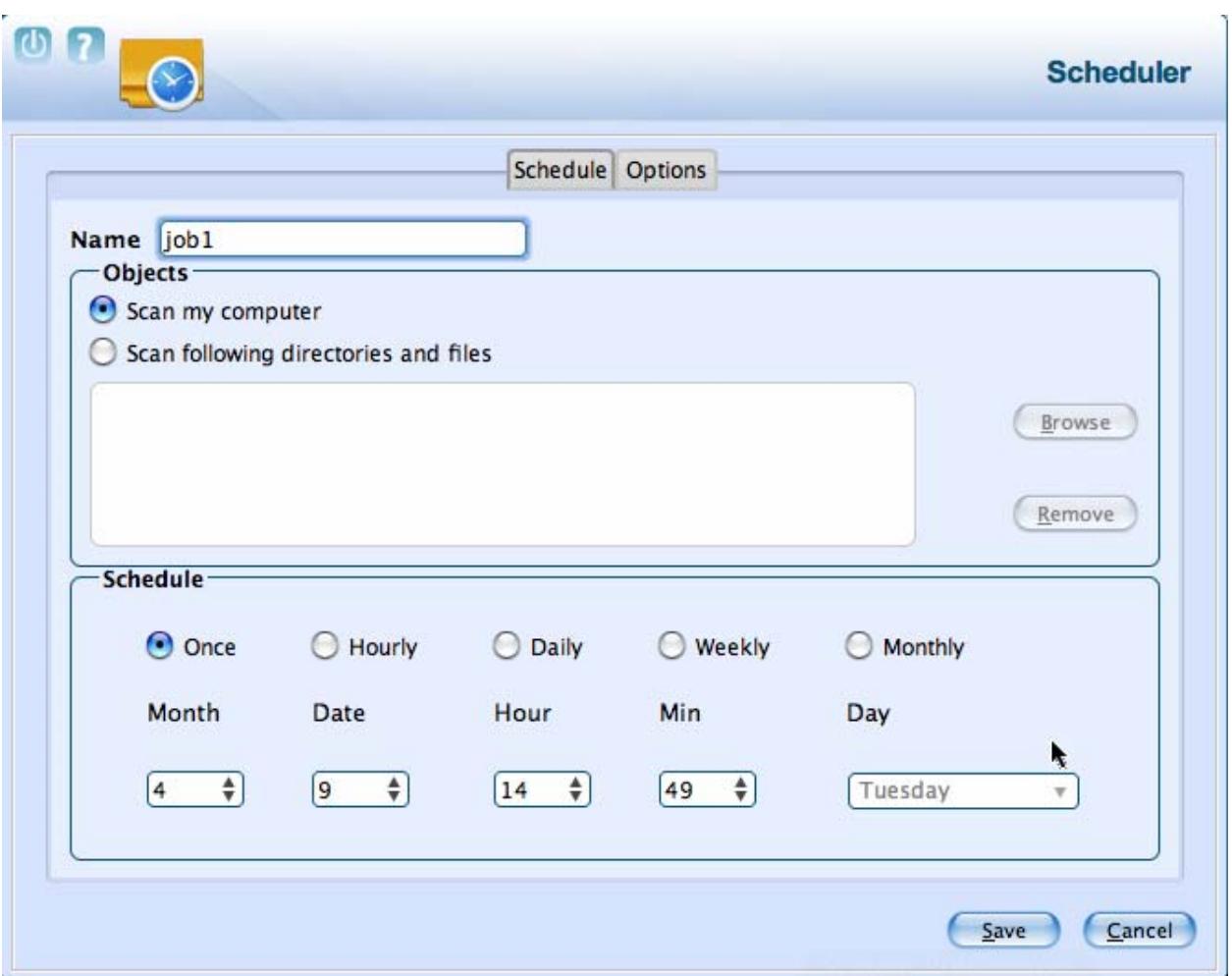

**Figure 25** 

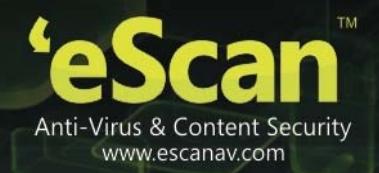

#### **Options:**

It helps you to set an action to be taken by eScan when any virus is detected. Und **Settings** section, select approp er riate check boxes, on which you want to perform scanning. Refer Figure 26.

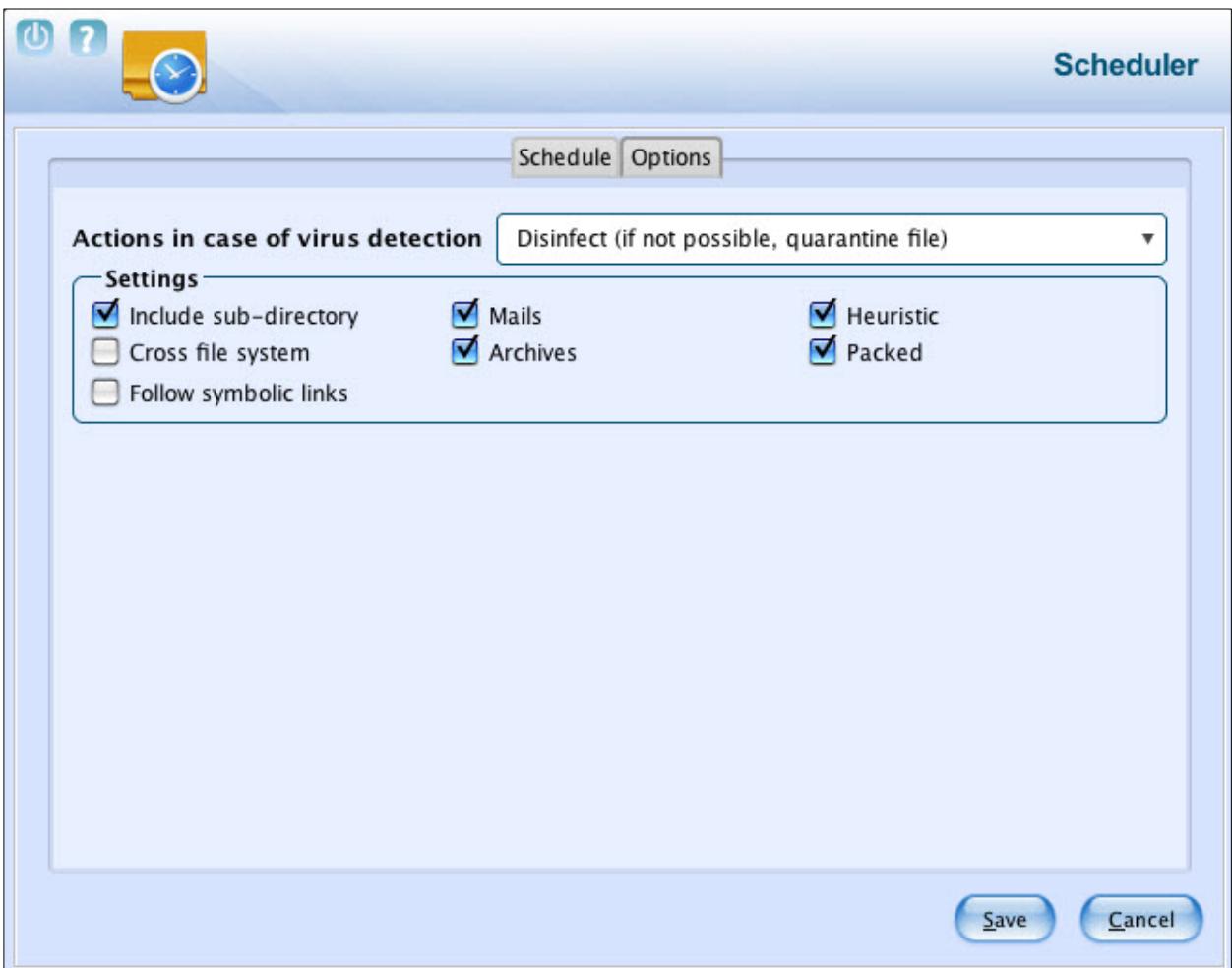

**Figure 26**

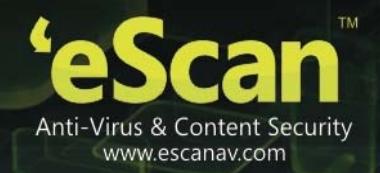

**Logs:**

Click this link, if you want to view and delete the scan log. It displays log list of the scanned files with file name, date, and file size. Refer [Figure 27.](#page-44-0)

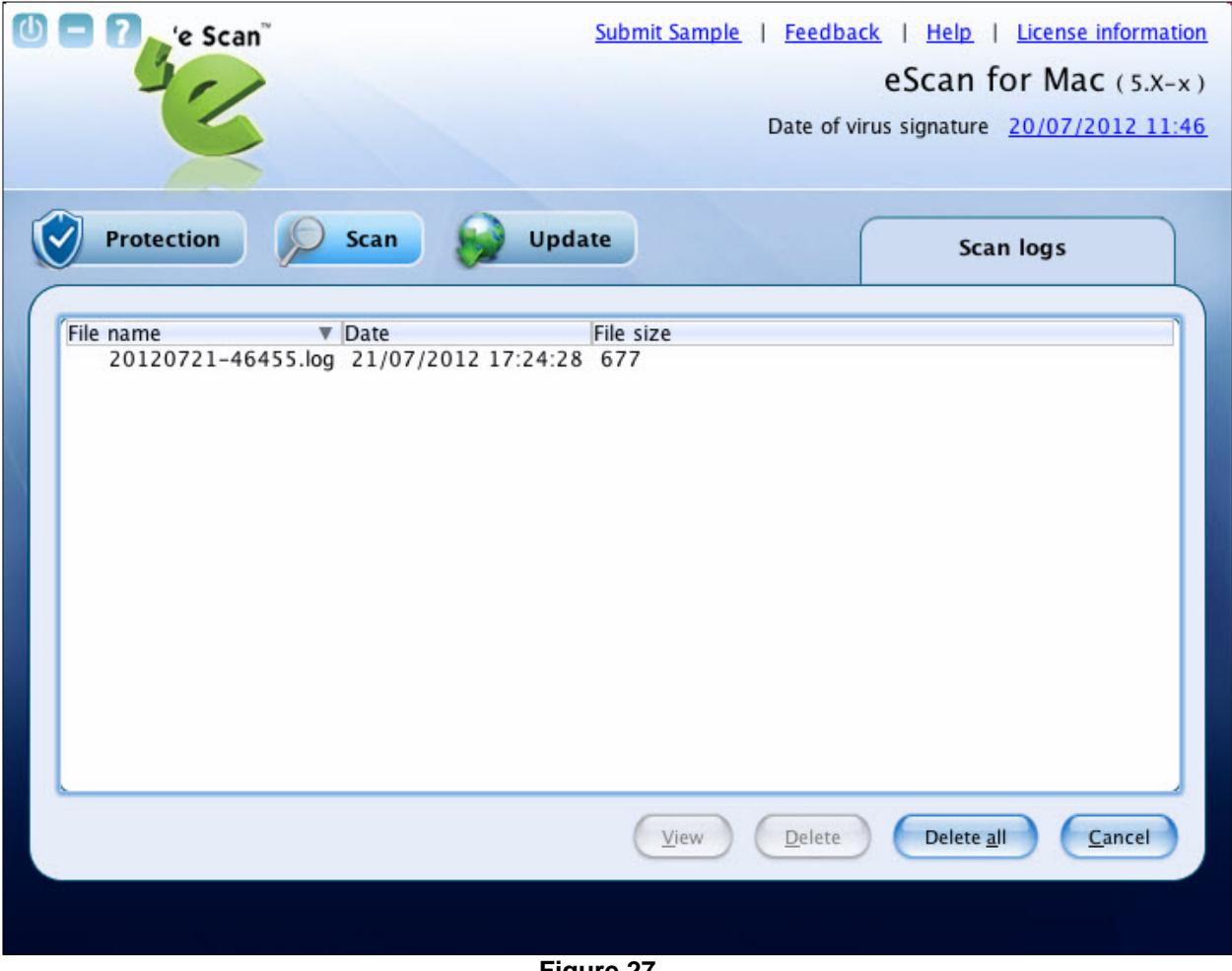

<span id="page-44-1"></span><span id="page-44-0"></span>**Figure 27** 

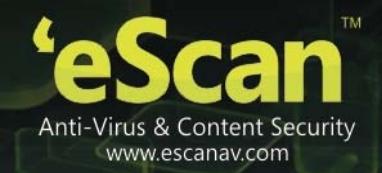

### **Update**

The Update module helps you to configure settings for automatic virus updates. You can make connection and proxy settings for updates. You have to ensure that your computer is connected to internet, so that the latest updates are downloaded and you receive them on a set time.

Click this module, if you want to configure the update settings. A normal user can access **Settings**  link only through the administrator login. (Refer the note under the **[Logging On](#page-21-1)** section to login as an administrator.) Refer [Figure 28](#page-45-1).

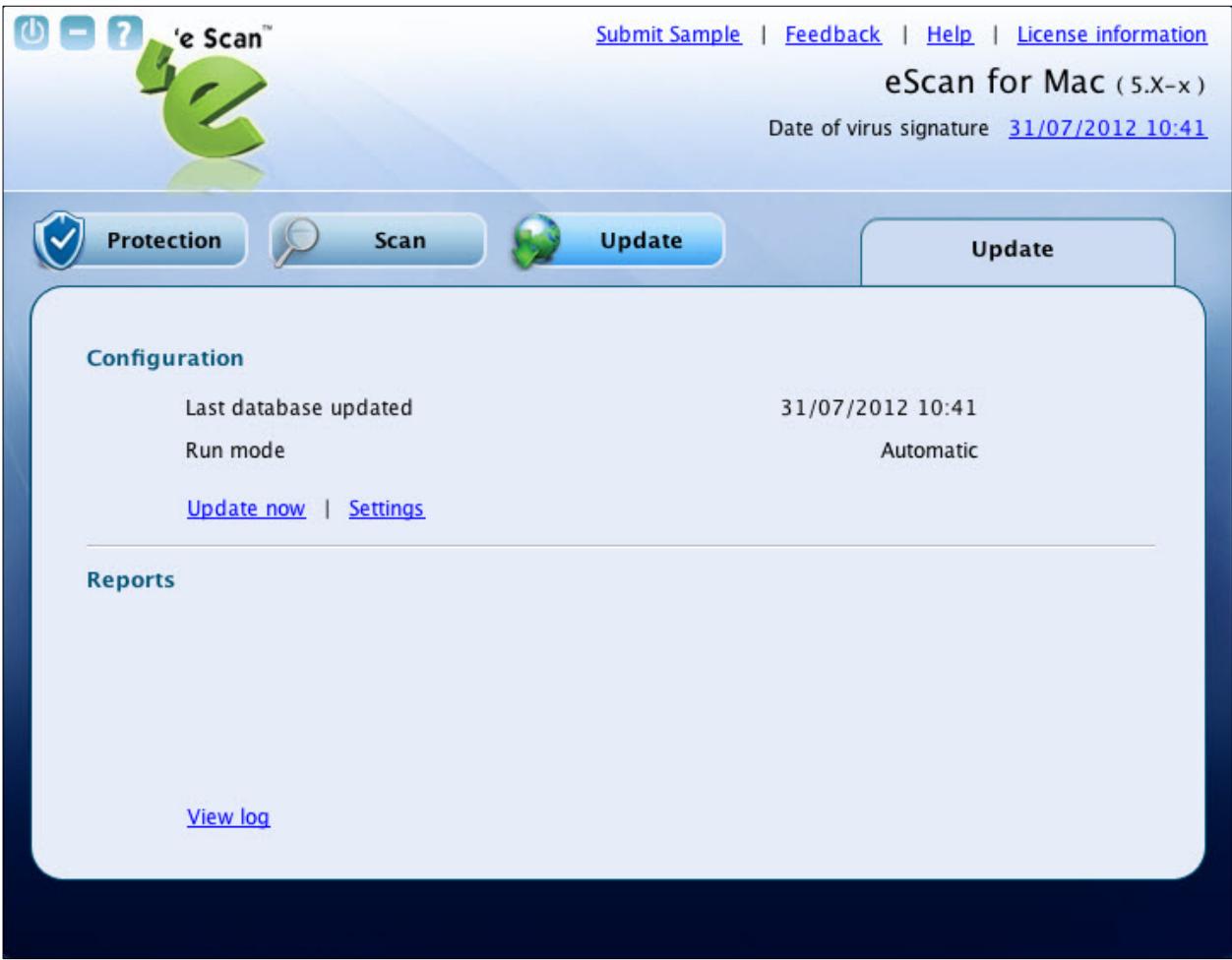

<span id="page-45-1"></span><span id="page-45-0"></span>**Figure 28** 

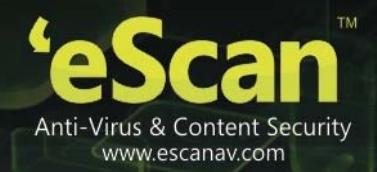

**Configuration**:

This section includes two links — Update now and Settings

**Update now:**

Click this link, if you want to update the database.

**Settings:** 

This link is available only for an administrator, but a normal user can also access and configure these settings by logging on as an administrator (Refer the note under the **[Logging On](#page-21-1)** section to login as an administrator). Click this link, if you want to configure the internet settings for downloading automatic anti-virus updates.

 On the **eScan for Mac** window, click the **Update** module, and under **Configuration** section, click the **Settings** link.

The **Update Settings** tab appears. Refer [Figure 29.](#page-46-0)

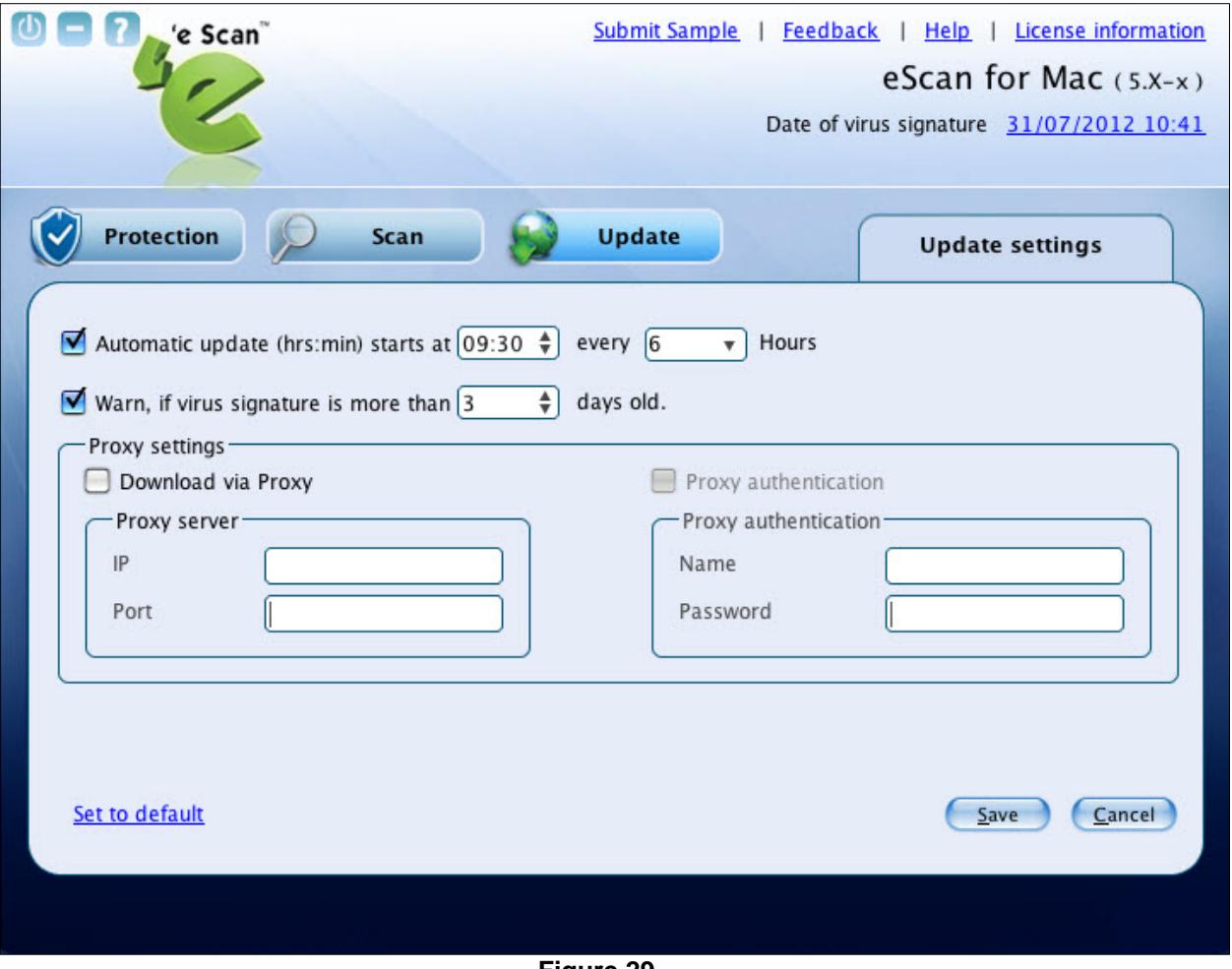

<span id="page-46-0"></span>**Figure 29** 

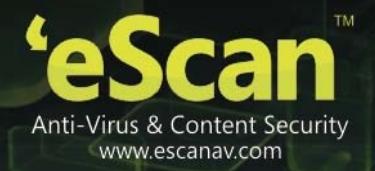

• Specify the following field details.

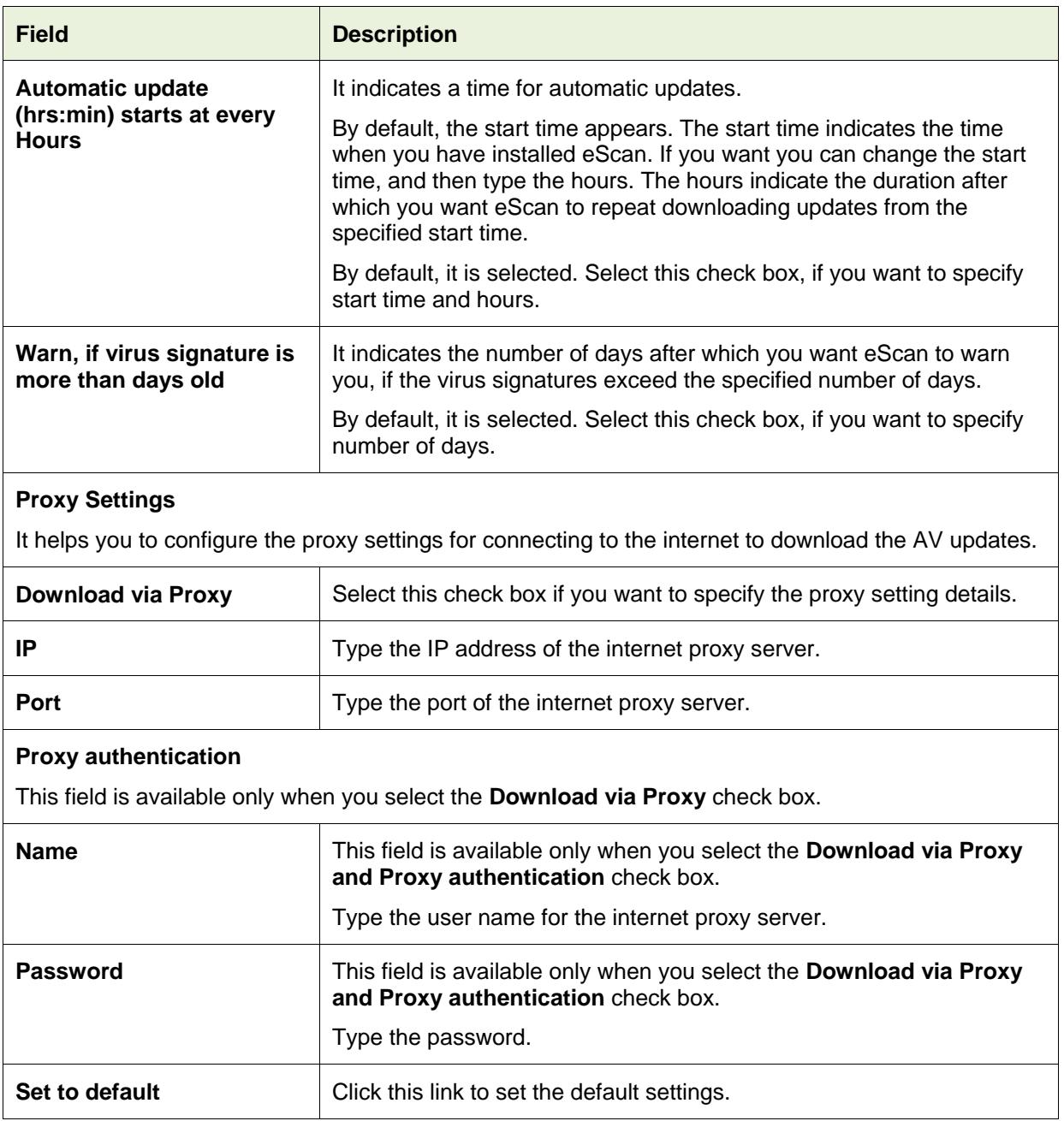

 Click the **Save** button. The settings get saved.

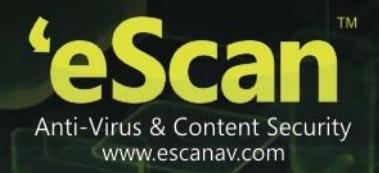

• Report:

This section displays the following information:

**View log:**

A log of the downloaded files are created, which you can view or delete when required. Refer

[Figure 30](#page-48-0).

<span id="page-48-0"></span>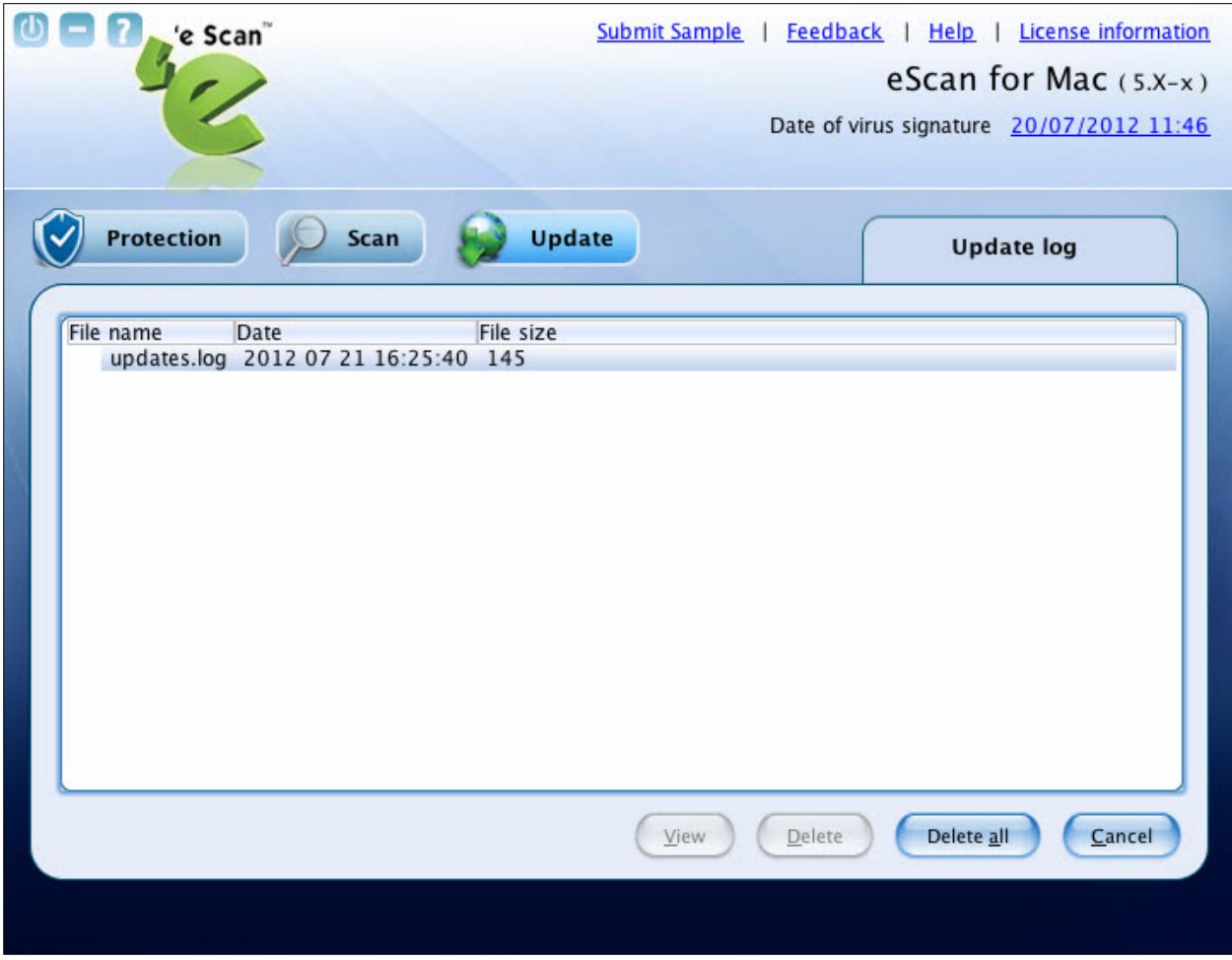

**Figure 30** 

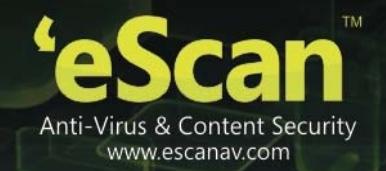

### **Quick Access Links**

<span id="page-49-0"></span>The eScan Anti-Virus Security for Mac provides quick access to the following links. These links are available at top-right corner of the screen.

- **Submit Sample**: Click this link, if you want to submit the virus samples to the eScan support team. You have to click the Samples option, click the Next >> button, fill up the details in the Submit a Ticket form, and then click Submit button.
- **Feedback**: Click this link, if you wish to give any feedback. This will take you to the Feedback web page of our eScan website.
- **Help**: Click this link, to access live chat, eScan online help, MicroWorld forum, and eScan remote support. When you point to the appropriate link, then the information on each option will appear as a tool tip.
- **License Information**: Click this link, to register and renew the license.
- **Date of virus signature**: Click this link if you want to download latest virus signatures.
- **Last Computer Scan**: Click this link if you want to run complete system scan for viruses.

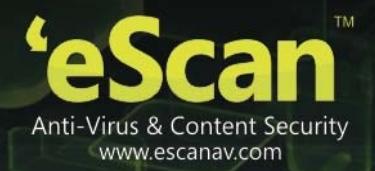

### <span id="page-50-0"></span>**Registering and Renewing eScan Anti-Virus Security for Mac**

After activating the eScan Anti-Virus Security for Mac you can use it for the period of 30 days within which you should register the product with eScan. You can also renew it for the next period, as per your requirement.

### <span id="page-50-1"></span>**Registering**

After you have installed the eScan Anti-Virus Security for Mac, you have to enter valid license key for registration. You can apply license key through clicking the **eScan GUI (root)** option, under **eScan** 

**Anti-Virus** icon, located at upper-right corner of the window or clicking **eScan Anti-Virus** icon from the dock. Click on the **License Information** link on the top right part of the interface. You have the following screen with the options: Refer [Figure 31.](#page-50-2)

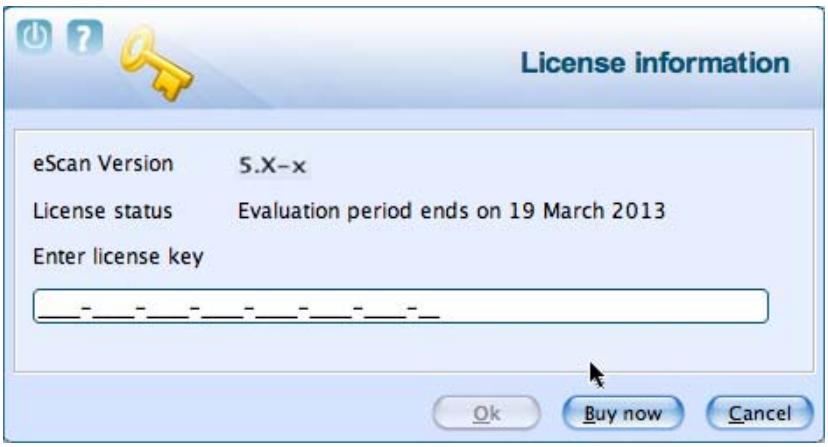

**Figure 31** 

- <span id="page-50-2"></span>**Enter License Key:** Enter the license key, to register the product.
- **Buy Now:** Click this button, if you want to purchase the product for use. When you click this button, it will take you to the eScan website. Follow the instructions provided on the screen.

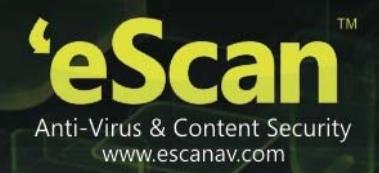

After entering the license key, you get a confirmation screen: Refer **Figure 32**

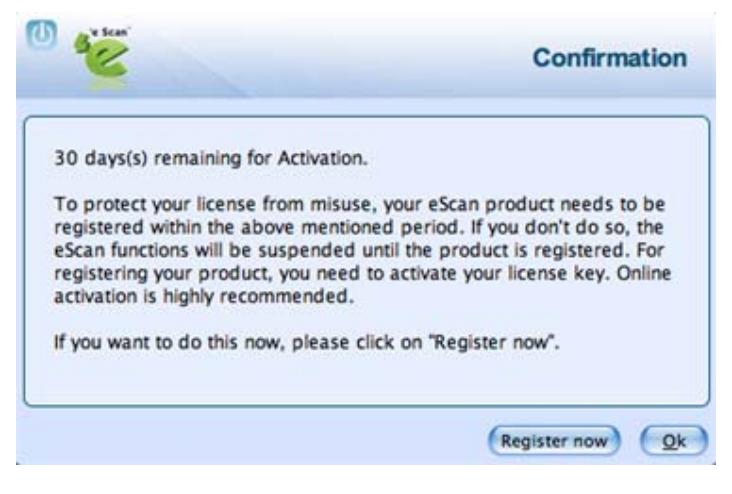

**Figure 32**

On clicking the **Register now** button, you get the License Information screen where you can specify the field details including the two mandatory fields - **Email Id** and **Confirm Email Id**. In case if it's a proxy connection, then under the **[Update](#page-44-1)** tab fill in the **Proxy Setting** fields and save the connection settings. You can activate it if you have an **Activation Code** or you can directly **activate online** if your internet connection is on. Select either of the radio buttons:

- I want to activate online
- I have Activation Code

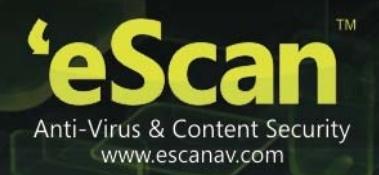

<span id="page-52-0"></span>After filling in the details, click the **Activate** button to activate the product. Refer [Figure 33](#page-52-0) 

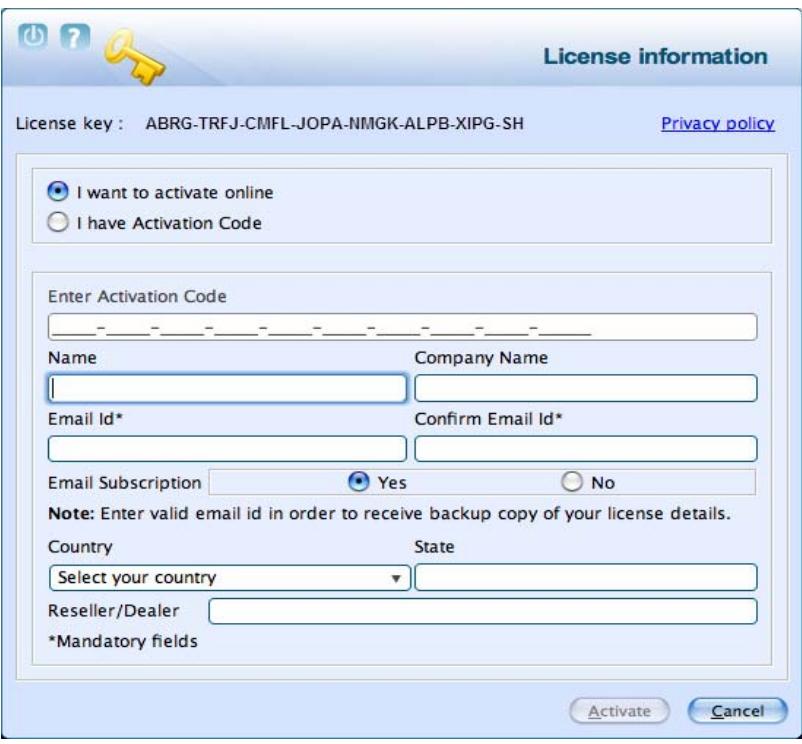

#### **Figure 33**

You need to have an active internet connection to activate eScan Anti-Virus Security for Mac online. In case, if you do not have internet connection the online activation fails and displays a dialog box. Click **Yes** in order to retry Online. Click **No** and an **OnlineRegister.TXT** file gets generated with registration details. You have to send this **OnlineRegister.TXT** file to [register@escanav.com](mailto:register@escanav.com), wherein you receive an activation code to the specified e-mail ID.

If you have received the activation code through e-mail from [register@escanav.com](mailto:register@escanav.com), then click the **I have Activation Code** option. When you click this option only **Enter Activation Code** field is available. In the **Enter Activation Code** field, type or copy and paste the activation code. This enables you to activate the eScan product immediately.

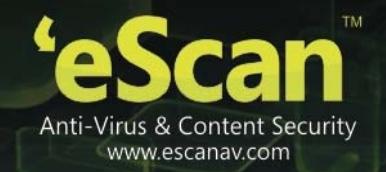

### **Renewing**

<span id="page-53-1"></span> You can renew the product before the license period expires. To renew the license, select the license key in the License Information screen and click the Renew button. Refer **[Figure 34.](#page-53-1)**

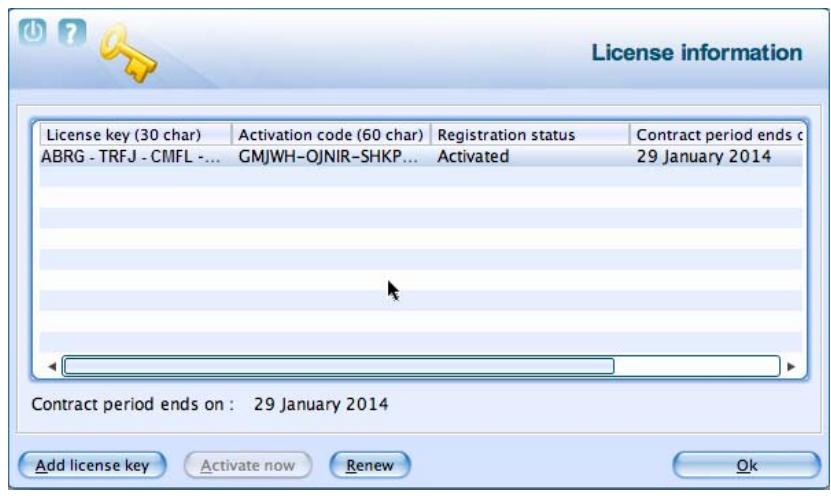

Figure 34

<span id="page-53-0"></span> You can also visit [www.escanav.com/renew/](http://www.escanav.com/renew/) and on the **eScan Renewals & Upgrades** screen, type the license key. For further help, follow the instructions provided on the screen.

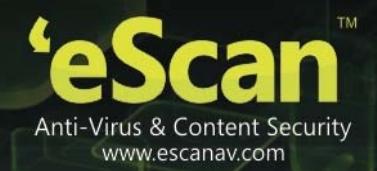

### <span id="page-54-0"></span>**Contact Information**

### <span id="page-54-1"></span>**Contact Details**

#### <span id="page-54-2"></span>**Free Technical Support**

We offer 24x7 free online technical support to our customers through e-mail and live chat. We also provide free telephonic support to our customers during business hours. For contact: 022 – 67722911

### <span id="page-54-3"></span>**Chat Support**

The eScan technical support team is available round the clock to assist you with your queries. You can contact our support team via live chat by visiting <http://www.escanav.com/english/livechat.asp> link.

### <span id="page-54-4"></span>**Forums Support**

You can even join the MicroWorld forum at [http://forums.escanav.com](http://forums.escanav.com/) to discuss all your eScan related problems with our experts.

### <span id="page-54-5"></span>**E-mail Support**

Please send your queries, suggestions, and comments about our products or this guide to [macsupport@escanav.com](mailto:macsupport@escanav.com).

#### <span id="page-54-6"></span>**Important Websites**

- **•** For sales enquiry, write to: [sales@escanav.com](mailto:sales@escanav.com%5C)
- For support enquiry, write to: [macsupport@escanav.com](mailto:macsupport@escanav.com)
- **•** For forums, write to http://forums.escanav.com
- **•** For knowledge base, visit: [http://forums.escanav.com](http://www.escanav.com/wiki)
- For eScan wikipedia/help, visit: [http://www.escanav.com/wiki](http://www.escanav.com/english/livechat.asp)
- For live chat, visit: http://www.escanav.com/english/livechat.asp

All eScan hotfixes/ patches for the software are automatically installed with your updates. To manually download them please visit www.escanav.com website.

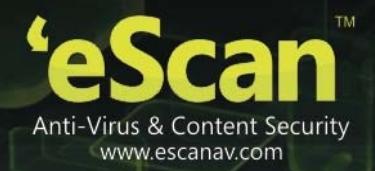

### **Registered Offices**

**Asia Pacific** 

MicroWorld Software Services Pvt. Ltd. Plot No 80, Road 15, MIDC, Marol Andheri (E), Mumbai India Tel : (91) (22) 2826-5701 Fax: (91) (22) 2830-4750 E-mail : [sales@escanav.com](mailto:sales@escanav.com) Web site: [http://www.escanav.com](http://www.escanav.com/)

#### **Malaysia**

MicroWorld Technologies Sdn.Bhd.

(Co.No. 722338-A)

E-8-6, Megan Avenue 1, 189, Jalan Tun Razak, 50400 Kuala Lumpur

Malaysia

Tel : (603) 2333-8909 or (603) 2333-8910

Fax: (603) 2333-8911

E-mail : [sales@escanav.com](mailto:sales@escanav.com)

Web site: [http://www.escanav.com](http://www.escanav.com/)

#### **South Africa**

MicroWorld Technologies South Africa (PTY) Ltd.

376 Oak Avenue

Block C (Entrance from 372 Oak Avenue) Ferndale, Randburg, Gauteng, South Africa

Tel : Local 08610 eScan (37226)

Fax: (086) 502 0482

International : (27) (11) 781-4235

E-mail: [sales@microworld.co.za](mailto:sales@microworld.co.za)

<span id="page-55-0"></span>Web site: [http://www.microworld.co.za](http://www.microworld.co.za/)

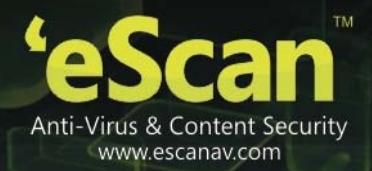

#### **USA**

MicroWorld Technologies Inc. 31700 W 13 Mile Rd, Ste 98 Farmington Hills, MI 48334 USA Tel : (1) (248) 855 2020 Fax: (1) (248) 855 2024 E-mail: [sales@escanav.com](mailto:sales@escanav.com) Web site: [http://www.escanav.com](http://www.escanav.com/)

#### **Germany**

MicroWorld Technologies GmbH Drosselweg 1, 76327 Pfinztal, Germany Tel : (49) 7240 944909 20 Fax: (49) 7240 944909 92 E-mail : [sales@escanav.de](mailto:sales@escanav.de)

Web site: [http://www.escanav.de](http://www.escanav.de/)